# Manual del Tribunal

EBRON: Gestión de TFGyM

El presente manual brinda una guía al usuario para la utilización de la aplicación Ebrón, diseñada para la Gestión de los Trabajos Fin de Grado y Fin de Máster, según las directrices de la Normativa Marco de Trabajo Fin de Grado y Fin de Máster de la Universitat Politècnica de València. Ebrón se crea para ayudar a conseguir las directrices establecidas por la Normativa a través de una interfaz de usuario intuitiva.

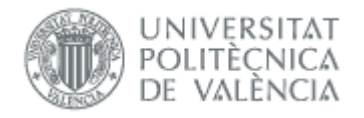

# Manual del Tribunal

EBRON: Gestión de TFGyM

# ÍNDICE

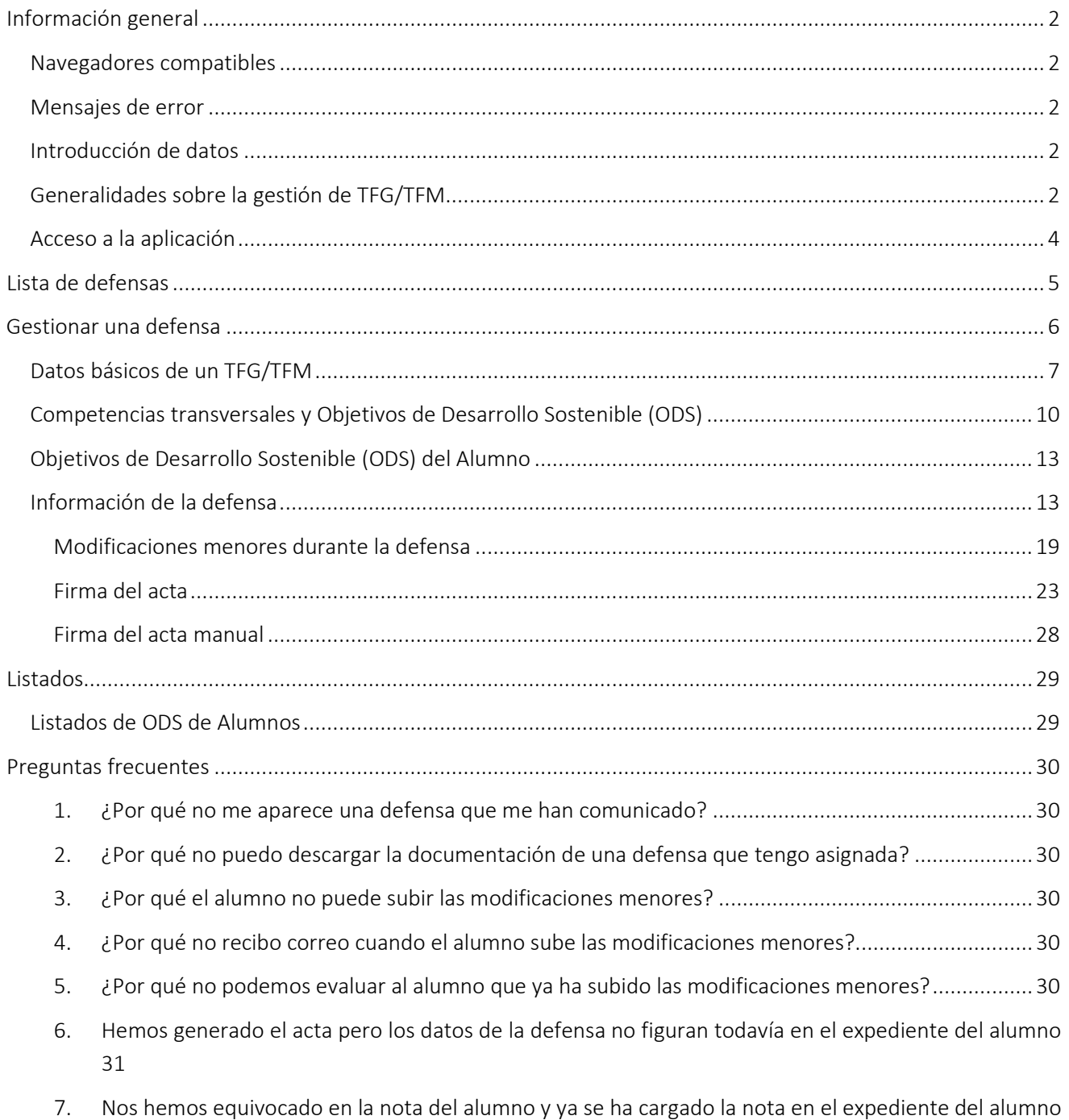

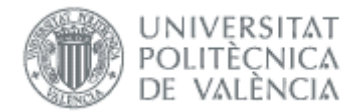

# <span id="page-2-0"></span>*Información general*

### <span id="page-2-1"></span>Navegadores compatibles

Ebrón es compatible con los siguientes navegadores:

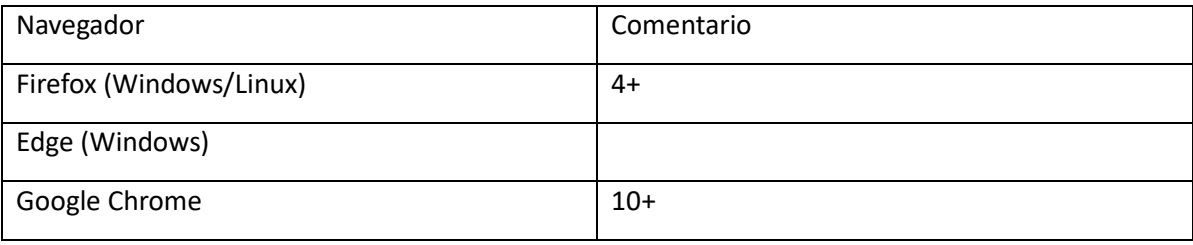

#### Tabla 1 Navegadores compatibles

Otros navegadores, como Safari de Apple o Internet Explorer de Microsoft pueden causar problemas a la hora de firmar y subir la documentación de las defensas, por lo que se recomienda usar preferentemente los del recuadro (Tabla 1).

### <span id="page-2-2"></span>Mensajes de error

Durante la utilización de la aplicación, es posible que reciba, en alguna ocasión, un mensaje de error. Por lo general, esto sucede cuando trata de ver, modificar o eliminar información a la que no tiene acceso. En la página de mensaje que se muestre se explicarán las razones por las que se ha producido el error.

## <span id="page-2-3"></span>Introducción de datos

La introducción de datos en Ebrón es similar a la introducción de datos en cualquier página web. Los datos se introducen accediendo a los formularios de alta o utilizando la funcionalidad para importación de datos.

### <span id="page-2-4"></span>Generalidades sobre la gestión de TFG/TFM

Generalmente es el Alumno o el Tutor el responsable de introducir los datos de su propuesta de TFG/TFM en Ebrón. Si la propuesta la introduce el Alumno, el Tutor deberá revisar los datos y completar los que falten. Por otra parte, los roles Departamento, CAT y ERT disponen de un apartado de gestión de TFG/TFM que les permite validar o rechazar las distintas propuestas de TFG/TFM realizadas por los actores intervinientes en el proceso (ver Figura 1). Cada vez que hay un rechazo, la aplicación enviará una notificación al responsable del paso anterior de que debe subsanar los motivos del rechazo. Una vez que la ERT ha aceptado la propuesta de TFG/TFM, ésta es incorporada a la oferta de la ERT y los estudiantes ya podrán solicitarla (suponiendo que no sea concertada).

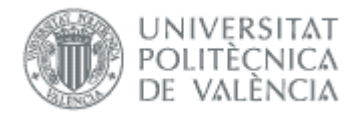

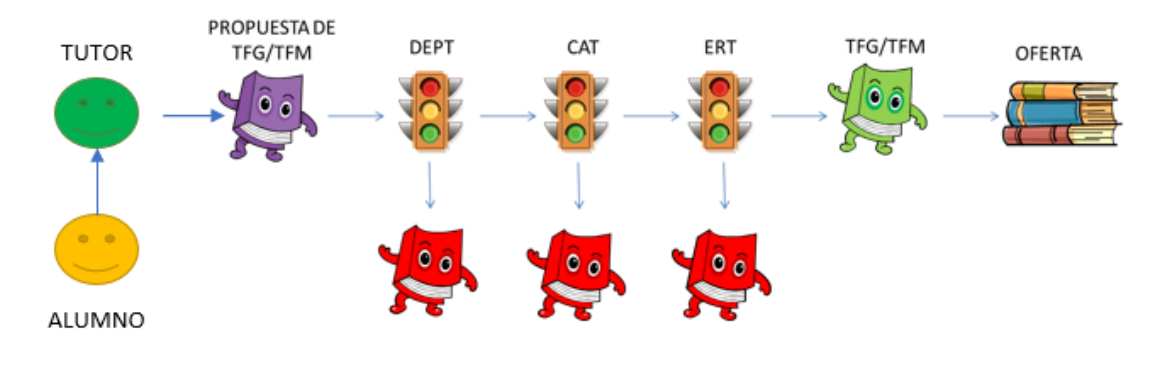

Figura 1 Proceso de validación/rechazo de un TFG/TFM

Un requisito necesario para que sea posible introducir propuestas de TFG/TFM en Ebrón es que la ERT correspondiente haya publicado un Plazo de Oferta con sus correspondientes fechas. Por tanto, el proceso completo es el mostrado en la [Figura 2:](#page-3-0)

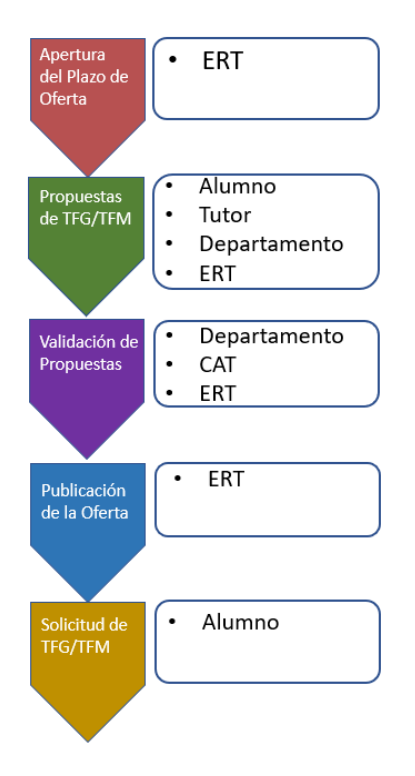

Figura 2 Proceso de Gestión de un TFG/TFM y el rol responsable (Oferta)

<span id="page-3-0"></span>Una vez asignado el TFG/TFM al estudiante, comienza el desarrollo del mismo y éste se encuentra fuera del ámbito de EBRON, que no volverá a participar hasta que llegue el momento de solicitar la defensa (ver [Figura](#page-4-1)  [3\)](#page-4-1).

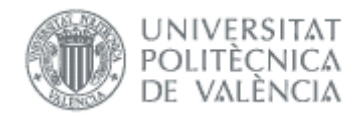

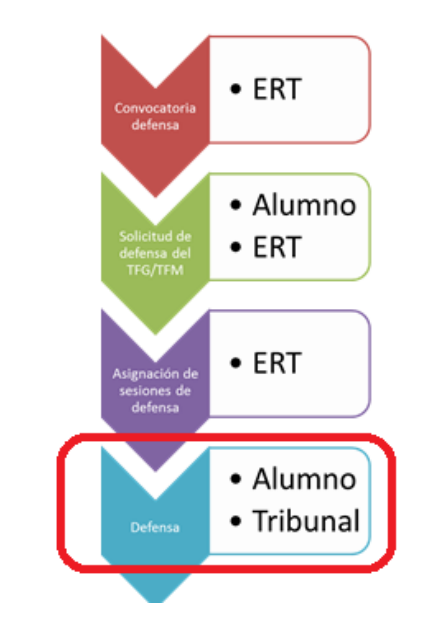

Figura 3 Proceso de Gestión de un TFG/TFM y el rol responsable (Defensa)

<span id="page-4-1"></span>Por tanto, los miembros del tribunal deberán de acceder a la aplicación para consultar los TFG o TFM, cuando la ERT haya aceptado la solicitud de defensa del trabajo del estudiante.

## <span id="page-4-0"></span>Acceso a la aplicación

Para acceder a la aplicación se debe pulsar el enlace 'Gestión TFG/TFM', dentro del apartado Lo que gestiono.

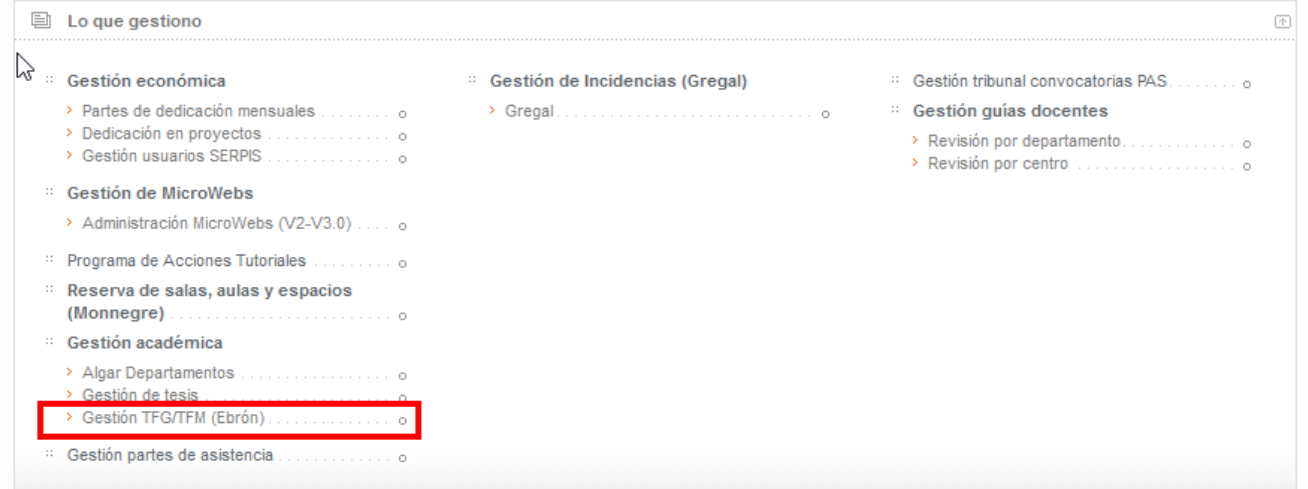

Figura 4 Acceso a la aplicación

Tras pinchar en el enlace, se seleccionará el rol Tribunal y la ERT cuyas defensas se desea gestionar:

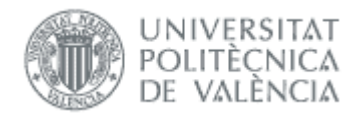

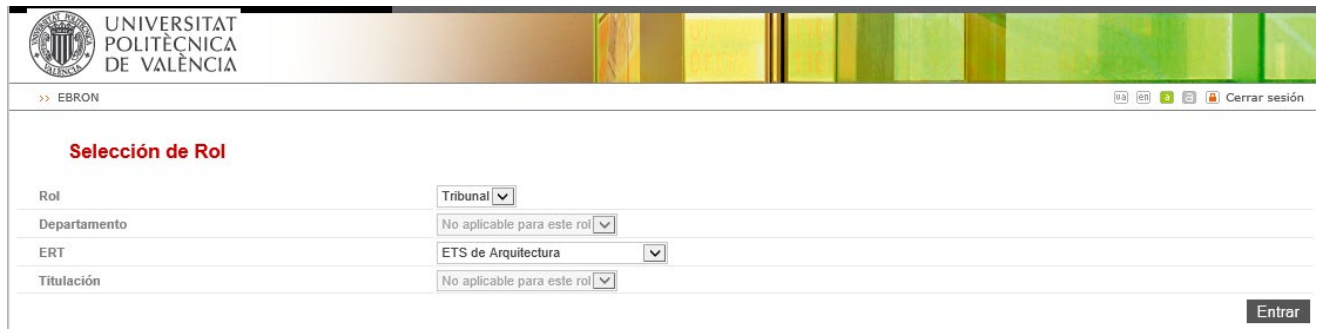

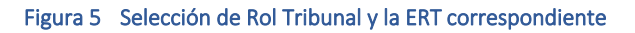

Pulsando el botón Entrar, se accede a la pantalla principal de gestión y allí debe hacer clic en "Convocatorias y Tribunales" -> "Defensas":

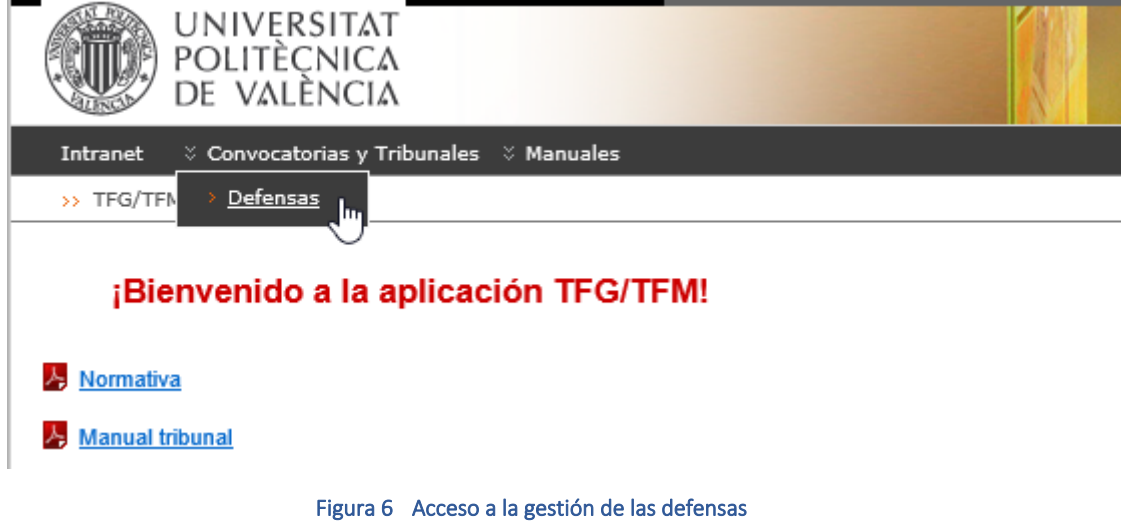

# <span id="page-5-0"></span>*Lista de defensas*

En la página principal de "Gestión de Defensas", se muestra una lista con todos los actos de defensa en los que se está convocado como miembro de un tribunal, independientemente de si se es presidente, secretario o vocal. Por cada una de las defensas, se muestra el título del trabajo, el tutor del mismo, la fecha y la ubicación en que tendrá lugar el acto de defensa, junto con un botón "Gestionar", cuyos efectos se verán más adelante en esta guía.

Podrá aplicar los filtros por curso, estado, alumno, título, tutor y fecha de defensa.

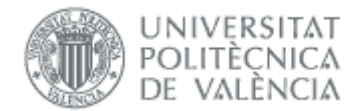

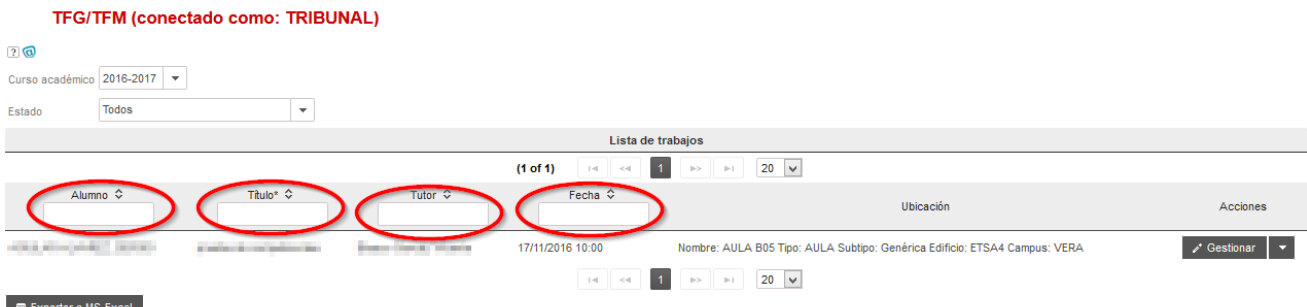

Junto con la lista de defensas, se incluye la posibilidad de descargarse la información de dicha tabla a un fichero de MS-Excel:

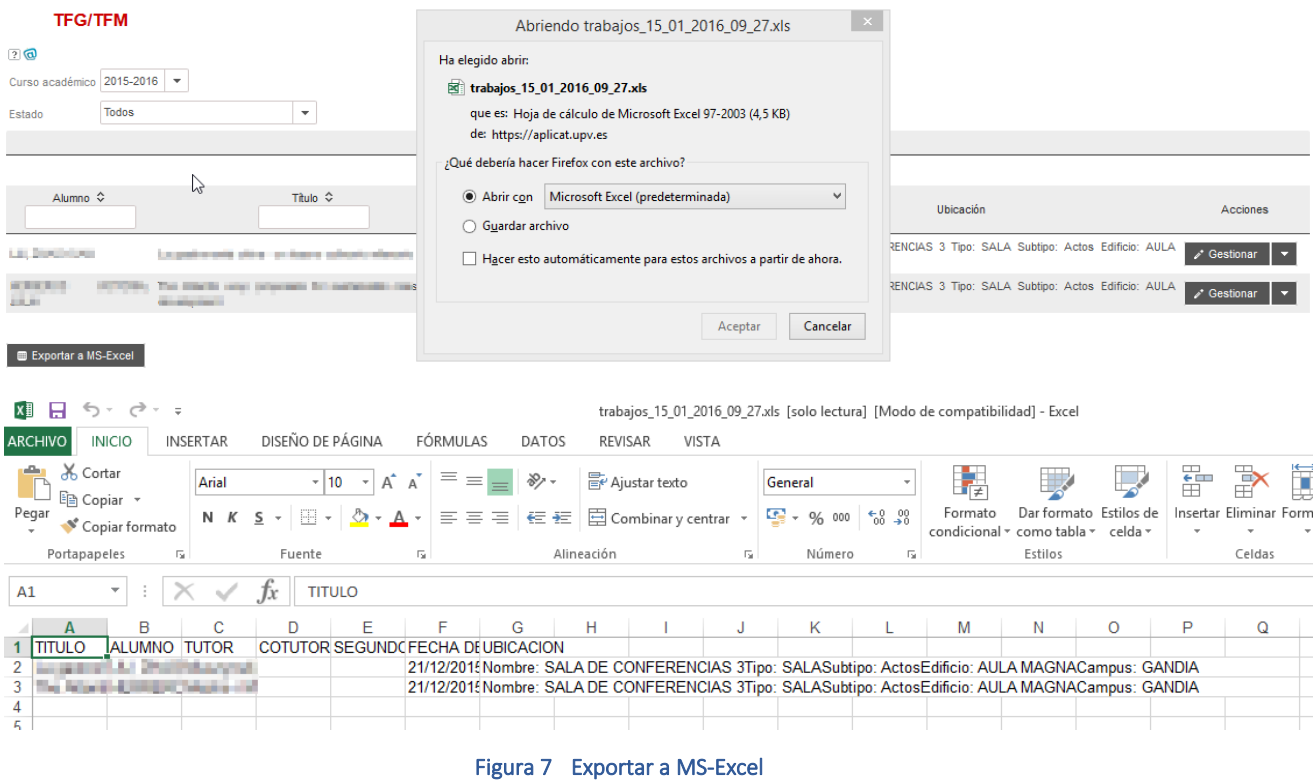

# <span id="page-6-0"></span>*Gestionar una defensa*

Para acceder a una defensa concreta hay que pulsar el botón Gestionar de la fila que corresponde a dicha defensa.

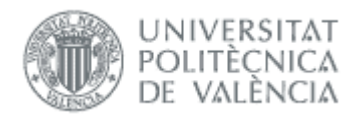

#### **TFG/TFM**

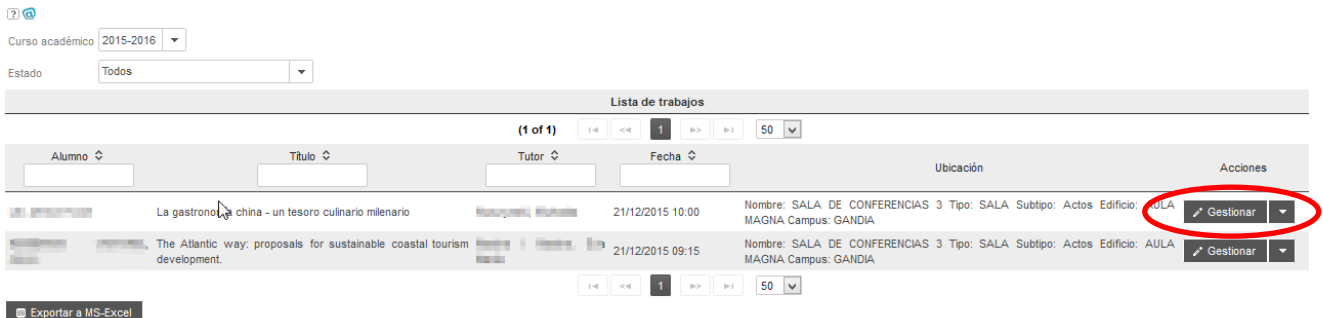

Figura 8 Acceso a la gestión de una defensa

La pantalla de gestión de una defensa, se divide en dos apartados: los datos básicos del TFG/TFM y la información de la defensa. El secretario del tribunal además, dispone de un apartado adicional, donde puede introducir las valoraciones y las competencias transversales.

En los siguientes puntos entraremos en detalle en cada una de estas secciones.

### <span id="page-7-0"></span>Datos básicos de un TFG/TFM

En esta sección, se muestran los datos básicos del TFG/TFM, el informe de valoración del tutor (si procede) y un botón para descargarse los ficheros depositados por el estudiante.

#### TFG/TFM (conectado como:TRIBUNAL)

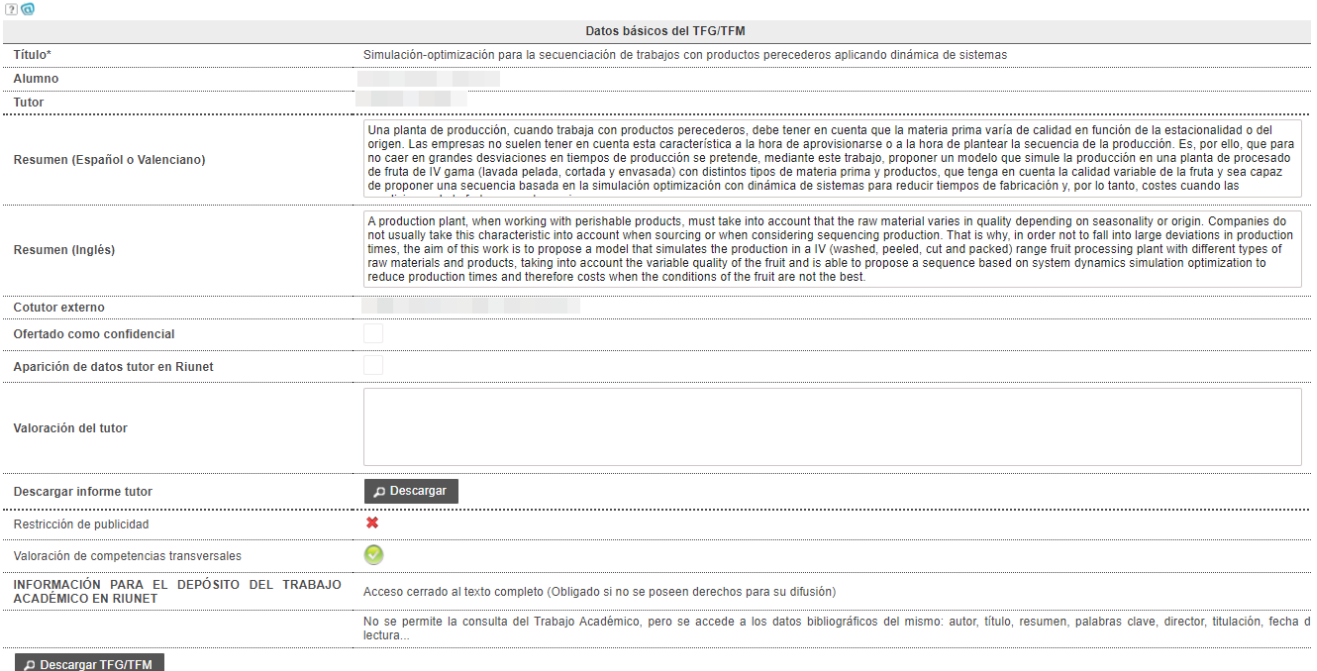

Manual del Tribunal 16/06/2023

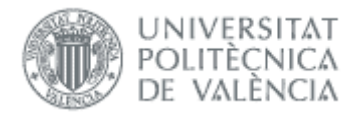

Es posible que el alumno haya defendido con anterioridad el mismo TFG/M y obtuvo la calificación de "No Apto". Ante esta situación Ebrón, al acceder a la pantalla, muestra un aviso indicando dicha situación e incluye un enlace para acceder al historial de valoración que en su día se emitió.

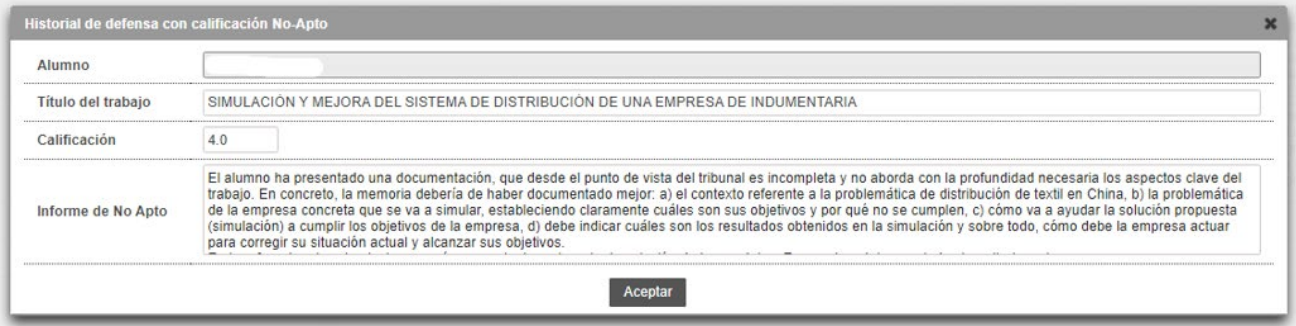

Figura 9 Historial de suspenso con anterioridad

Si la solicitud tiene acceso cerrado al texto completo o restricción de publicidad, al descargarse el TFG/TFM, primero se tendrá que previsualizar un documento del acuerdo de confidencialidad, y una vez visualizado, tendrá que firmar, teniendo que introducir su clave de [UPVNet](https://www.upv.es/entidades/ASIC/normativa/indexnormalc.html) o la de [Clave de Firma UPV.](https://wiki.upv.es/confluence/display/MANUALES/FAQS+de+la+Clave+de+Firma+UPV)

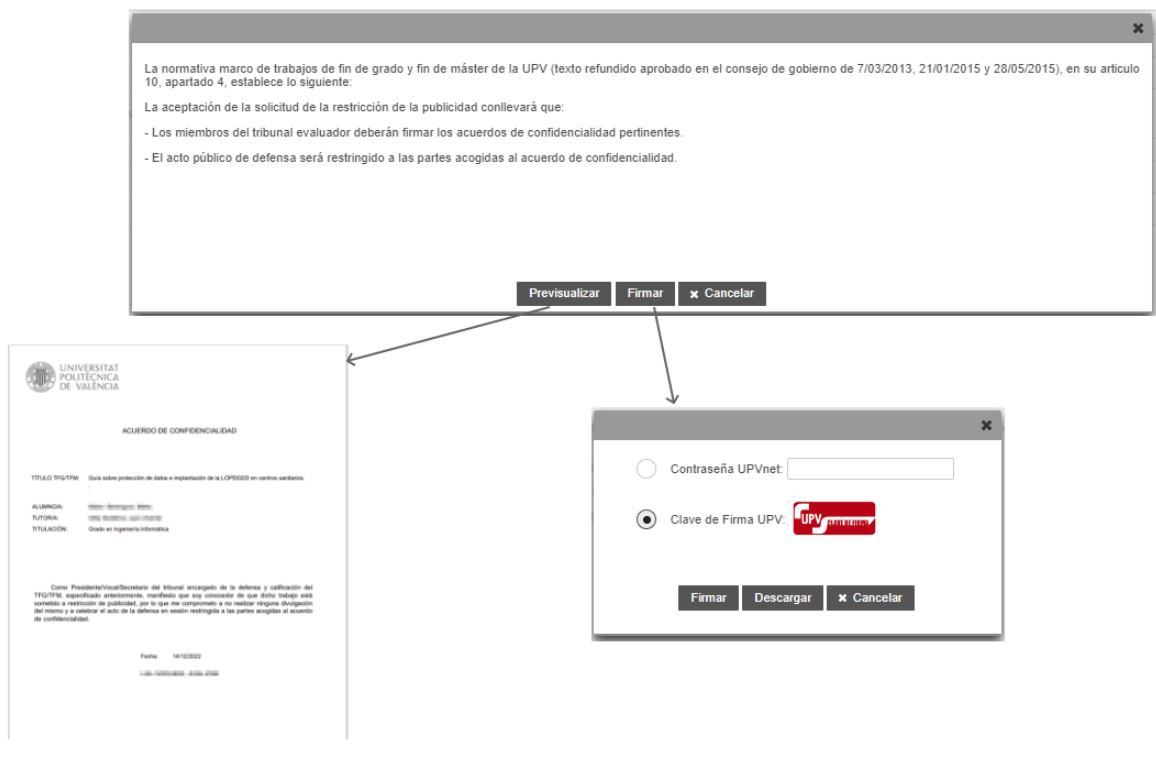

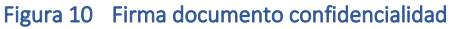

Este procedimiento solo se realizará una vez por cada solicitud. Una vez ya se ha firmado el documento, la próxima vez que se pinche en "Descargar TFG/TFM" se proporcionará un fichero ".zip" que contiene la documentación aportada por el estudiante.

8

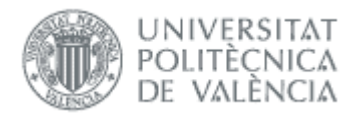

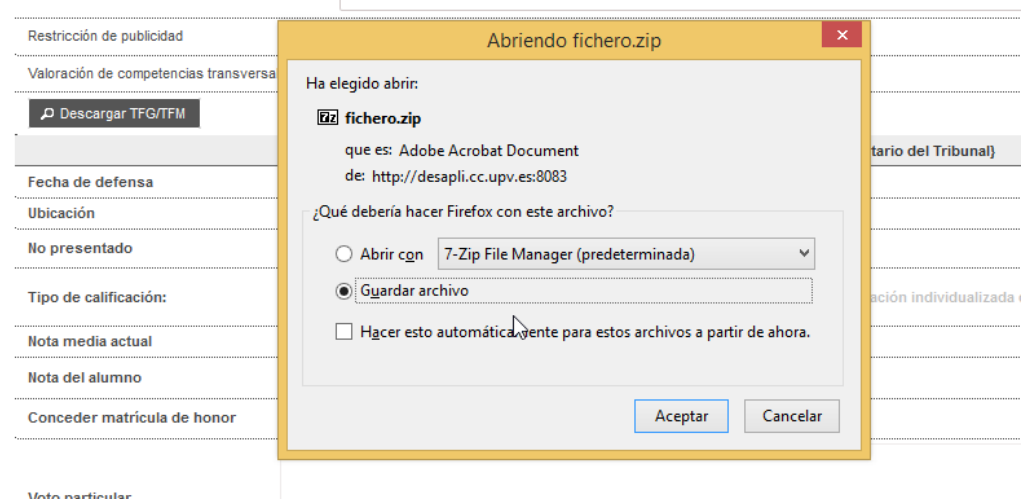

Mediante el botón Obtener informe el tutor puede obtener el informe de No Apto del alumno generado por el secretario del tribunal. Este botón está disponible si el secretario ha generado el informe de No Apto.

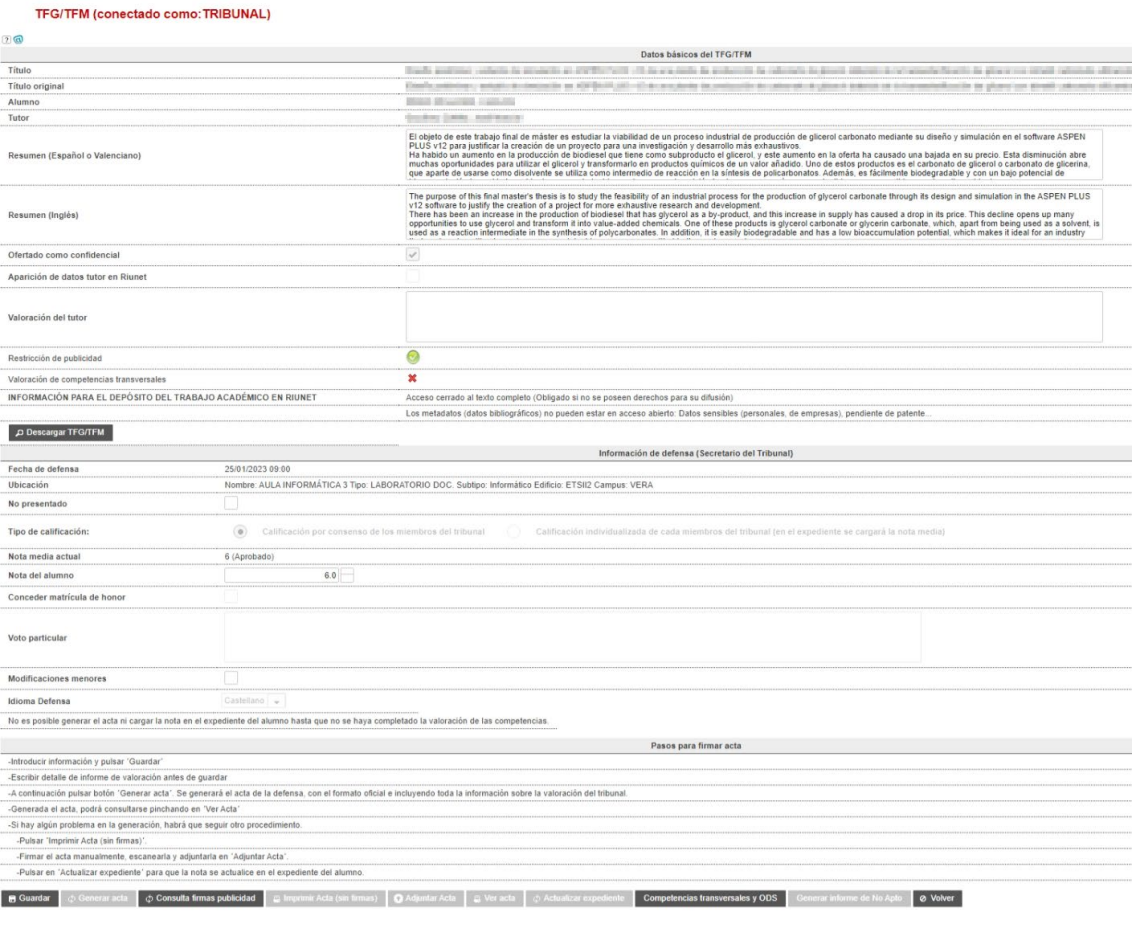

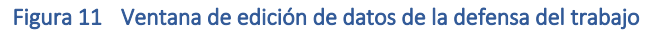

Manual del Tribunal 16/06/2023

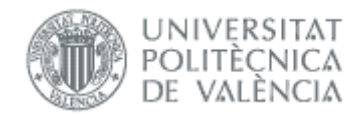

Además, el secretario del tribunal podrá:

- a) gestionar los miembros del tribunal, por si hay algún cambio de última hora y la ERT no está disponible; y,
- b) cambiar la fecha y la hora de la sesión de defensa, siempre que haya un hueco disponible en algún turno de defensa en que ha sido asignado el tribunal actual.

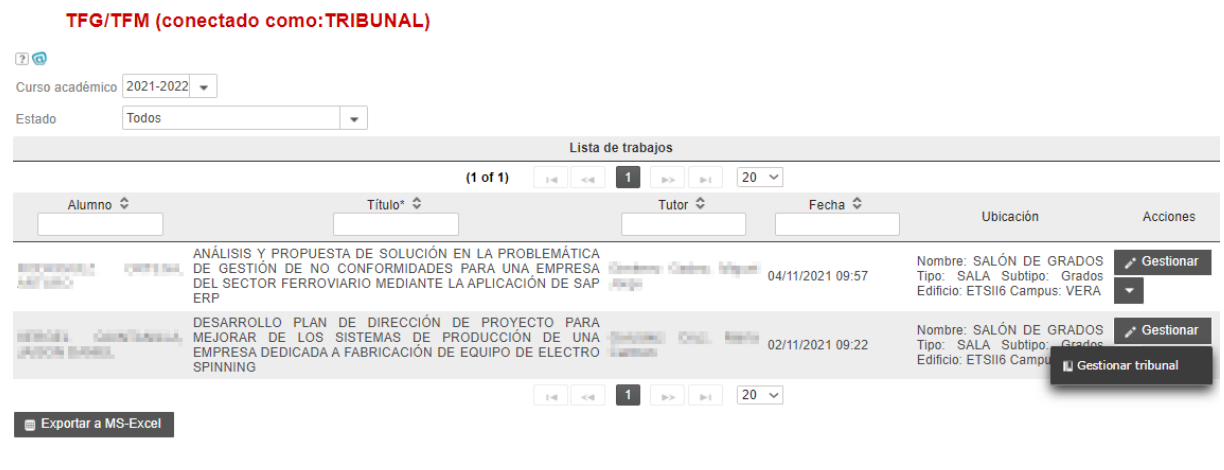

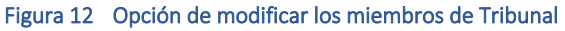

### <span id="page-10-0"></span>Competencias transversales y Objetivos de Desarrollo Sostenible (ODS)

Sólo puede acceder el Secretario, y hasta que no se introduzcan no se puede generar acta ni volcar la nota al expediente (ver [Firma del acta\)](#page-23-0). Si el alumno no se presenta (marca "No presentado") no hace falta introducirlas.

Se accede pulsando el botón Competencias transversales y ODS.

Competencias transversales y ODS B Guardar | ∳ Generar acta | **a Imprimir Acta (sin firmas)** | **O** Adjuntar Acta | **a** Ver acta | ∲ Actualizar expediente e de No Apto **@ Volver** 

El secretario puede acceder en todo momento al formulario de Competencias transversales y de valoración de la alineación del trabajo con los ODS para editar sus valores. Este permanecerá activo mientras no se haya generado el acta.

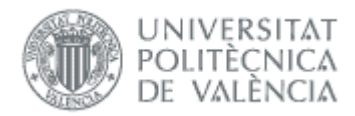

#### Valoración de competencias transversales

#### $\sqrt{2}$

Como tribunal de calificación de PFC/TFM/TFG valorad el grado de adquisición de las competencias transversales UPV que pueden observarse a través del documento y la defensa del trabajo por parte del alun

En el caso de que alguna de las competencias no pueda ser valorada por falta de evidencias, por favor marcad la columna 'NS/NC'

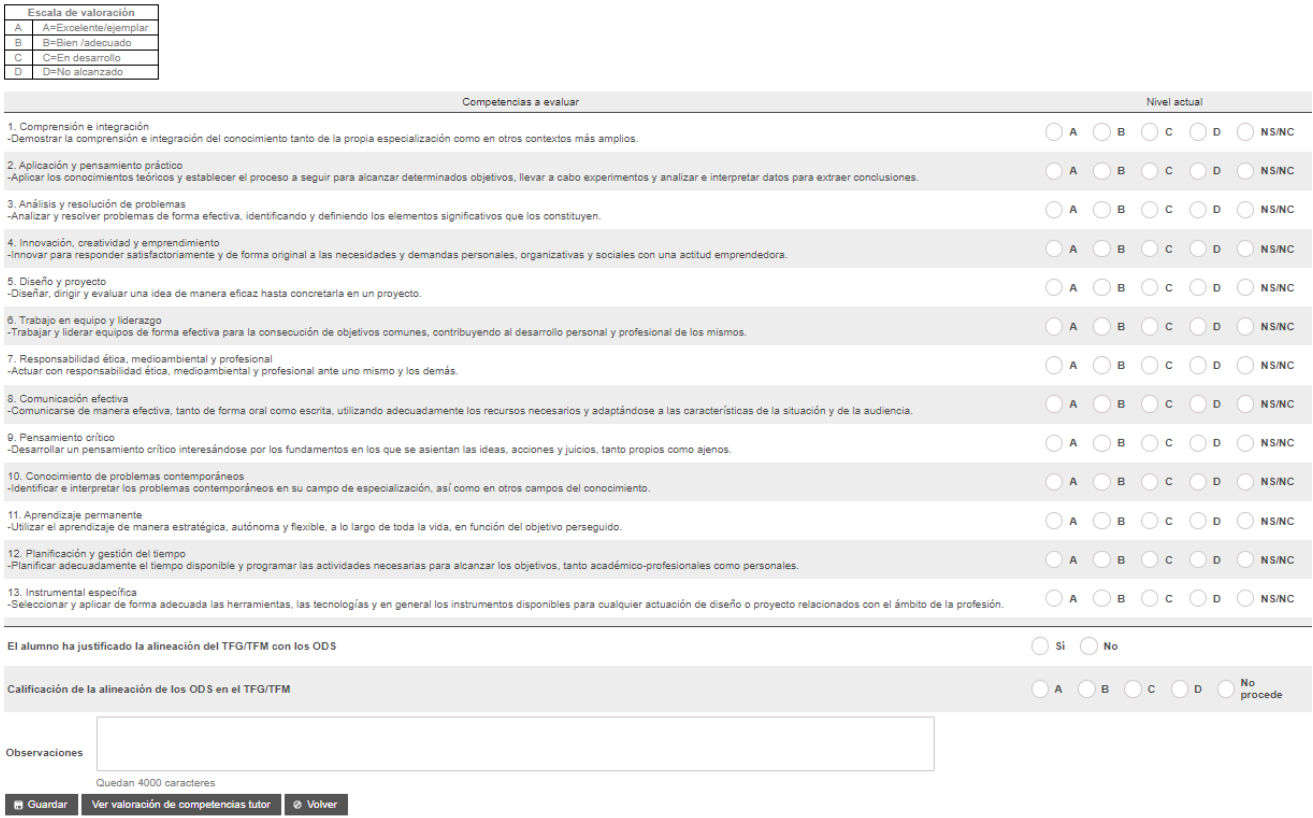

#### Figura 13 Competencias transversales y valoración ODS por tribunal

El formulario se divide en dos bloques. A saber:

1. Bloque de competencias transversales.

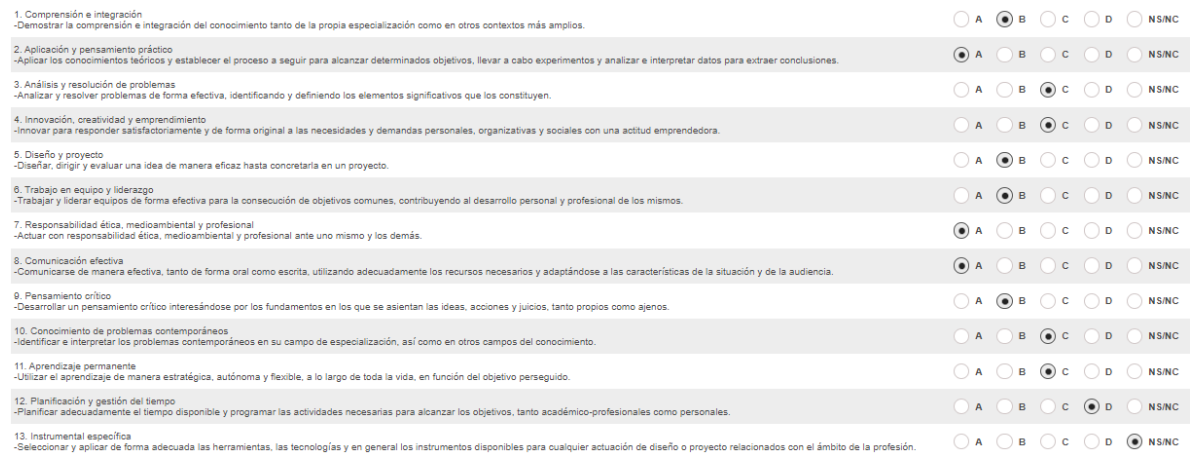

#### Figura 14 Valoración de las competencias transversales por el Tribunal

2. Bloque sobre a la valoración de los ODS, en donde el Secretario indicará la valoración que estime el Tribunal con respecto a cómo se alinea el trabajo que se defiende con los ODS.

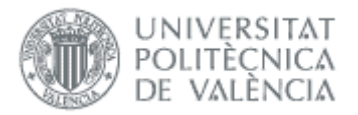

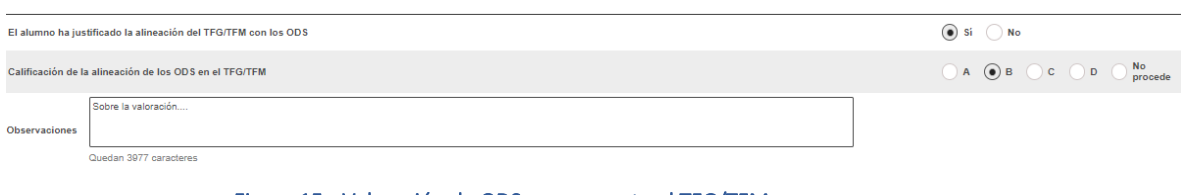

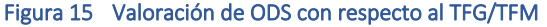

Si ya se ha rellenado el informe con anterioridad, se podrán editar los valores. El sistema guardará el último valor que se haya establecido en cada competencias transversal o preguntas sobre ODS.

También permite consultar la valoración de competencias que ha hecho el tutor pulsando el botón "Ver valoración de competencias tutor" visible al efecto:

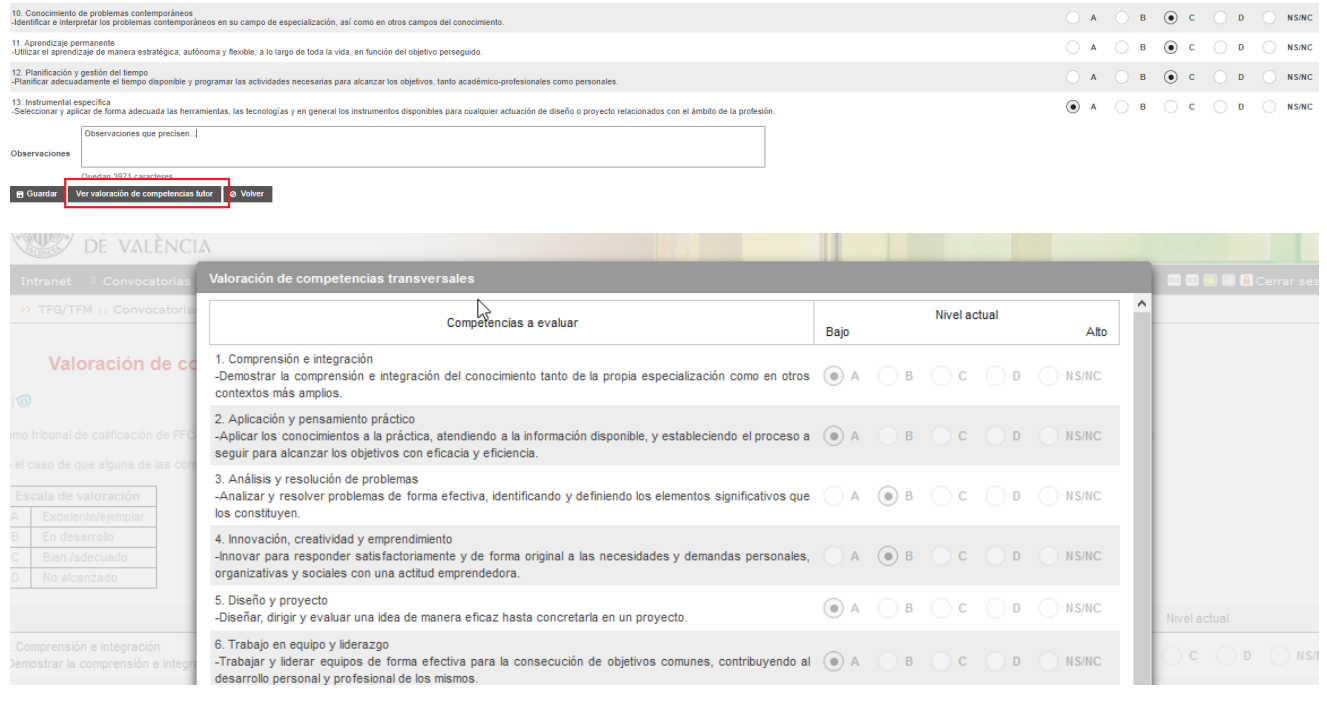

Figura 16 Consulta valoración competencias por el tutor

Al guardar el informe, nos avisa que los datos se han guardado correctamente.

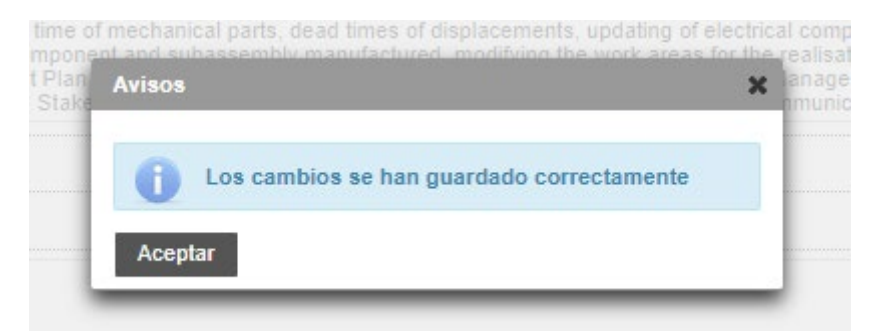

Una vez introducidas las valoraciones, e indicada la nota (mayor o igual que cero), ya se habilitan el resto de acciones que puede hacer el secretario.

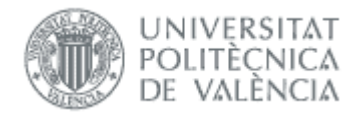

of Generar acta cin mprimir Acta (sin firmas) Configuritar Acta cie ver acta chi Actualizar expediente

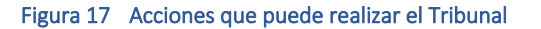

Una vez se haya generado el acta y volcada la nota al expediente del alumno, el Tribunal ya no podrá modificar los datos de Competencias transversales y valoración ODS, y el botón "Competencias transversales y ODS" permanecerá inactivo.

### <span id="page-13-0"></span>Objetivos de Desarrollo Sostenible (ODS) del Alumno

Los miembros del tribunal pueden visualizar en cualquier momento los ODS que haya rellenado un alumno en el momento de la solicitud de defensa/reconocimiento.

Para ello se dispone del botón "Ver ODS del alumno" en la barra de botones inferior del formulario de defensas.

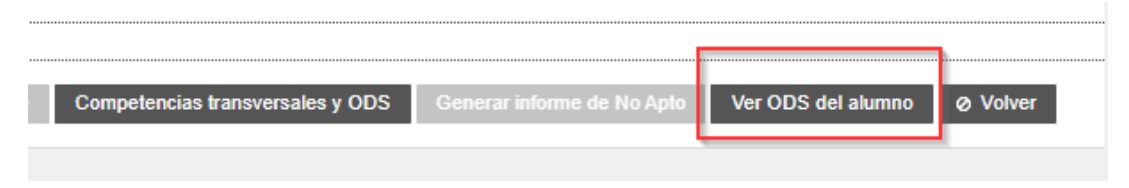

Figura 18 Botón para descargar el informe ODS del alumno

Al pulsarlo se descargará un fichero en formato Excel (.xls) con los datos de informe del alumno de los ODS rellenados.

## <span id="page-13-1"></span>Información de la defensa

Los miembros del tribunal pueden acceder a esta información, aunque sólo el secretario puede modificarla. En primer lugar tiene que indicar la forma de calificar la defensa<sup>[1](#page-13-2)</sup>:

- a. Calificación por consenso (opción por defecto)
	- i. El secretario introduce la nota (por consenso), el voto particular (si no es el suyo, en el texto del voto particular tendrá que hacer constar de quién es pero esto no hay forma de controlarlo porque el texto es libre) y su firma
	- ii. Se genera el acta con los datos del trabajo, la calificación (por consenso), los miembros del tribunal, el voto particular y la firma del secretario.
- b. Calificación individualizada
	- iii. El secretario del tribunal introduce su nota y la del resto de miembros, su voto particular y los del resto de miembros. El secretario es el único que firma.
	- iv. Se genera el acta con los datos del trabajo, la calificación media, los miembros del tribunal, los votos particulares de cada miembro y la firma del secretario.

<span id="page-13-2"></span> $1$  Recordar que en la nota, el separador decimal es el punto, no la coma.

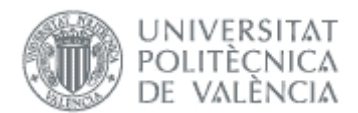

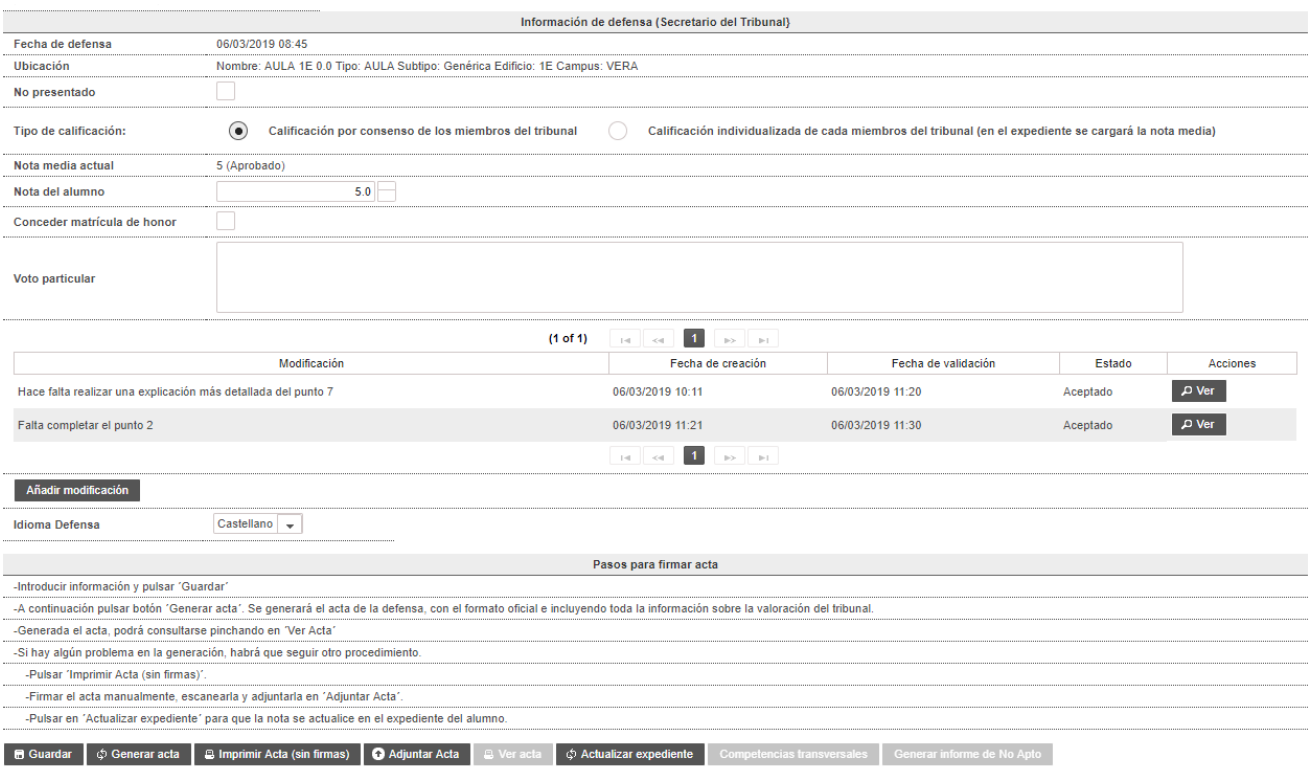

#### Figura 19 Información de defensa

En ambas opciones se pide únicamente la firma del secretario, que introducirá su clave UPVNET. En el acta no aparece ninguna firma manuscrita, sino que se firma digitalmente. Si el resto de miembros del tribunal desean firmar, se tiene que imprimir el acta para que firmen al lado de sus datos (o donde corresponda), escanearla y adjuntarla (ver [Firma manual\)](#page-28-0).

Además de la nota y el voto particular, aparecerán dos secciones adicionales:

• Informe No Apto, en donde deberá motivarse la causa del NO APTO para que el estudiante pueda actuar en consecuencia y solicitar una nueva defensa.

Esta sección aparecerá cuando la nota del alumno sea menor de 5,00.

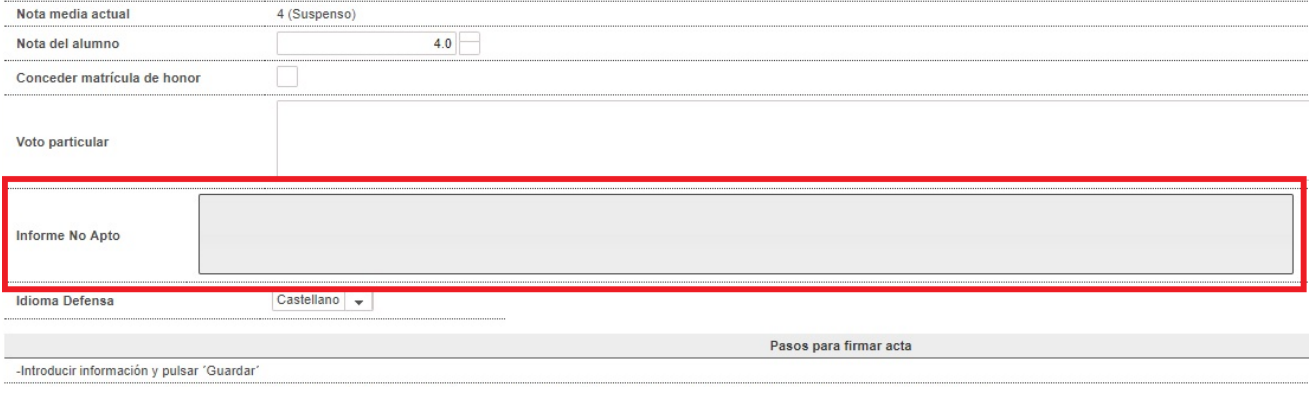

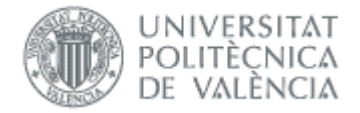

Antes de aparecer esta sección se mostrará el siguiente mensaje de advertencia:

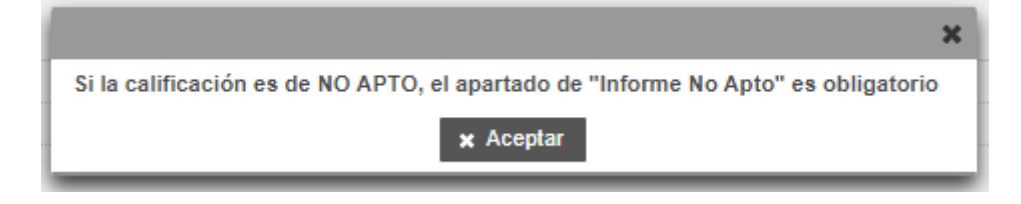

Por otra parte, se habilitará el botón "Generar Informe de No Apto" en la botonera de la parte inferior, donde el secretario podrá imprimir un informe escrito y firmado, en el que se detallarán las modificaciones que deberá realizar el alumno para superar la defensa del TFG/TFM:

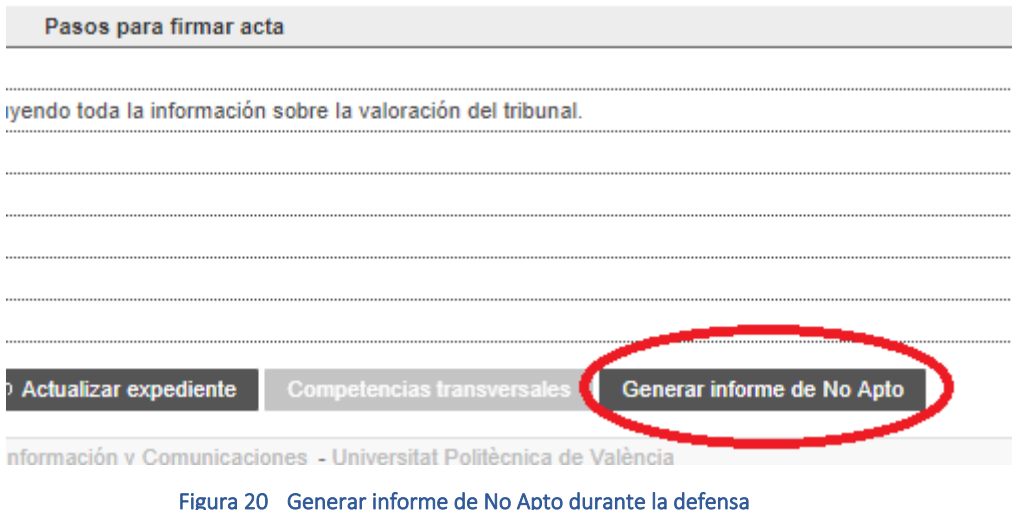

Tras pulsar el botón, la aplicación muestra una ventana como la siguiente:

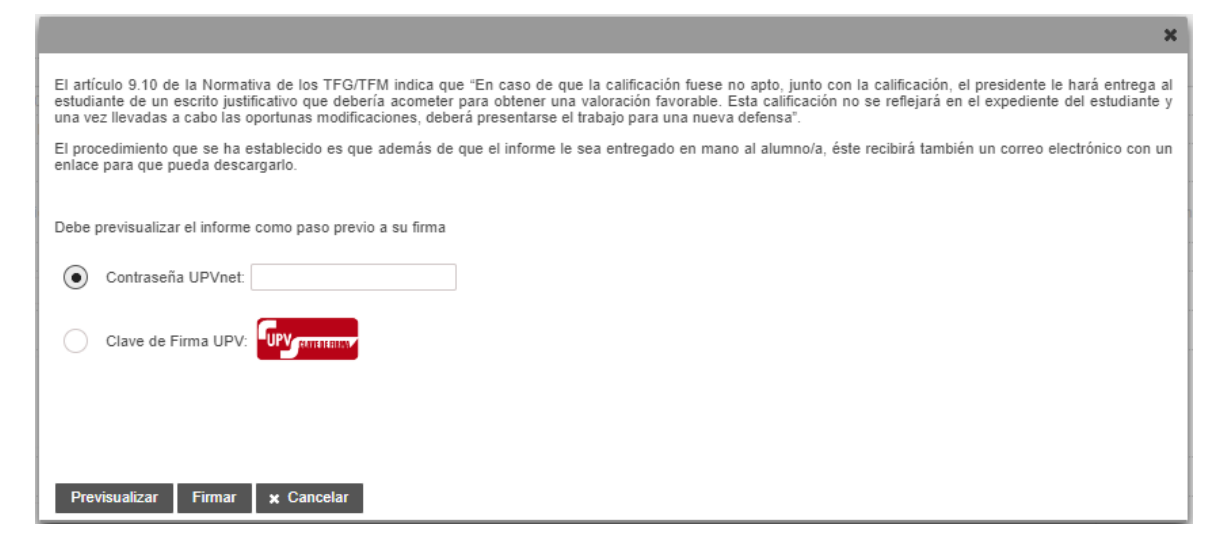

Figura 21 Firmar el informe de No Apto

Manual del Tribunal 16/06/2023

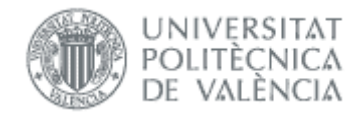

Desde esta ventana, el Secretario puede *previsualizar* (botón "Previsualizar") el informe de No apto, y *firmarlo* (botón "Firmar").

El proceso de firma depende de la opción seleccionada para firmar:

- 1- Si se selecciona "Contraseña UPVnet", únicamente deberemos añadir la contraseña UpvNet del usuario y pulsar el botón "Firmar".
- 2- Si se selecciona "Clave de Firma UPV" (figura 26), el proceso es similar al anterior solo que al pulsar el botón "Firmar" aparece una nueva ventana en donde el usuario deberá introducir la contraseña de ["Clave de Firma](https://wiki.upv.es/confluence/display/MANUALES/FAQS+de+la+Clave+de+Firma+UPV)  [UPV"](https://wiki.upv.es/confluence/display/MANUALES/FAQS+de+la+Clave+de+Firma+UPV) (figura 27).

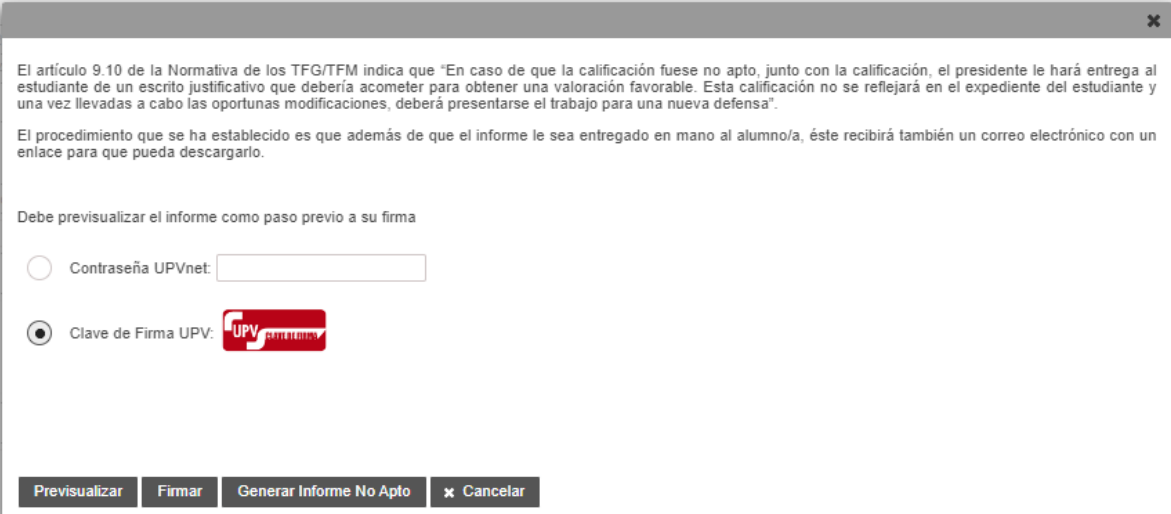

Figura 22 Firmar mediante Clave de firma UPV

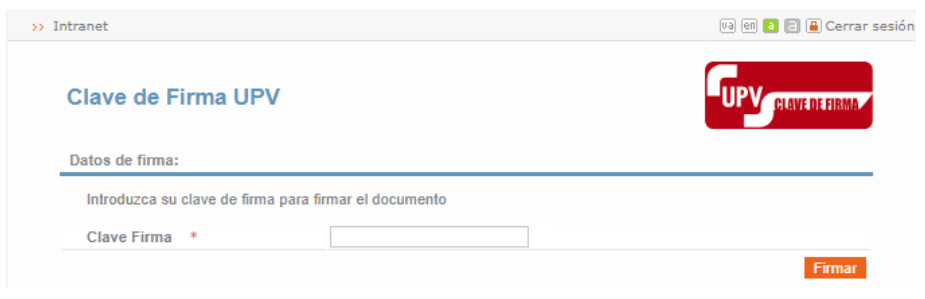

Figura 23 Ventana en donde introducir la clave de firma

Una vez introducida la contraseña y validada por el sistema, podremos generar el informe de No-apto pulsando el botón "Generar Informe No Apto" de la pantalla de firma.

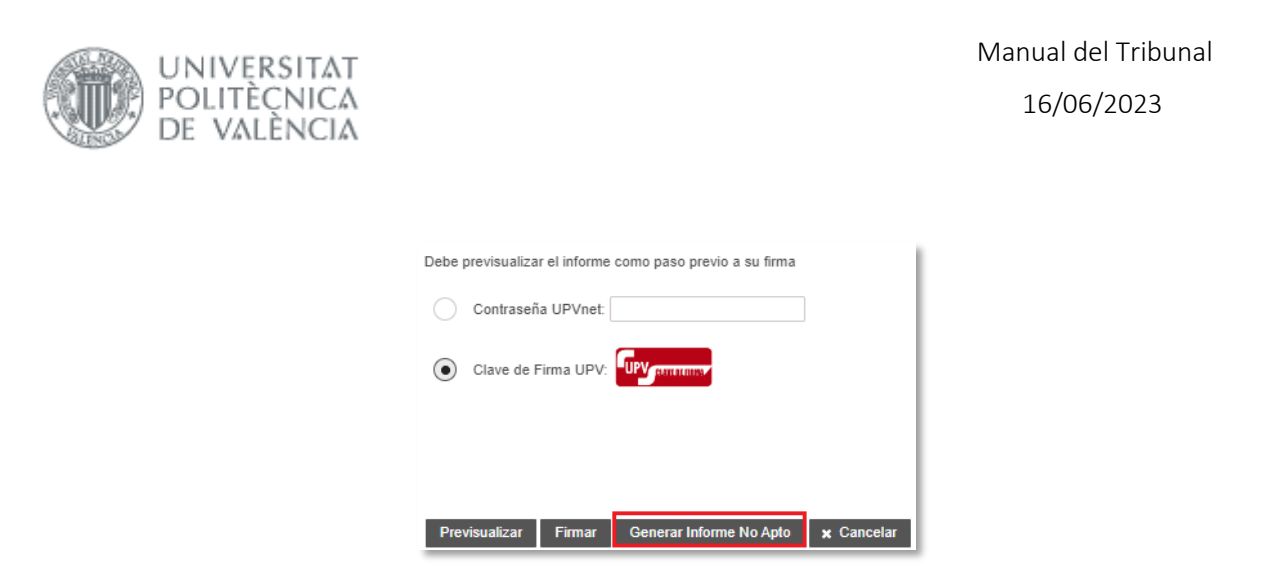

Figura 24 Botón Generar Informe No Apto

Una vez firmado el informe de No Apto, se subirá automáticamente al repositorio del alumno y éste será informado mediante un correo de notificación donde contendrá un enlace para descargar el informe.

A continuación, se muestra un ejemplo de informe de "No apto" emitido por el Tribunal:

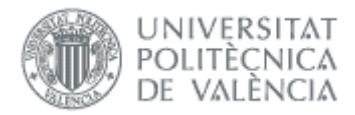

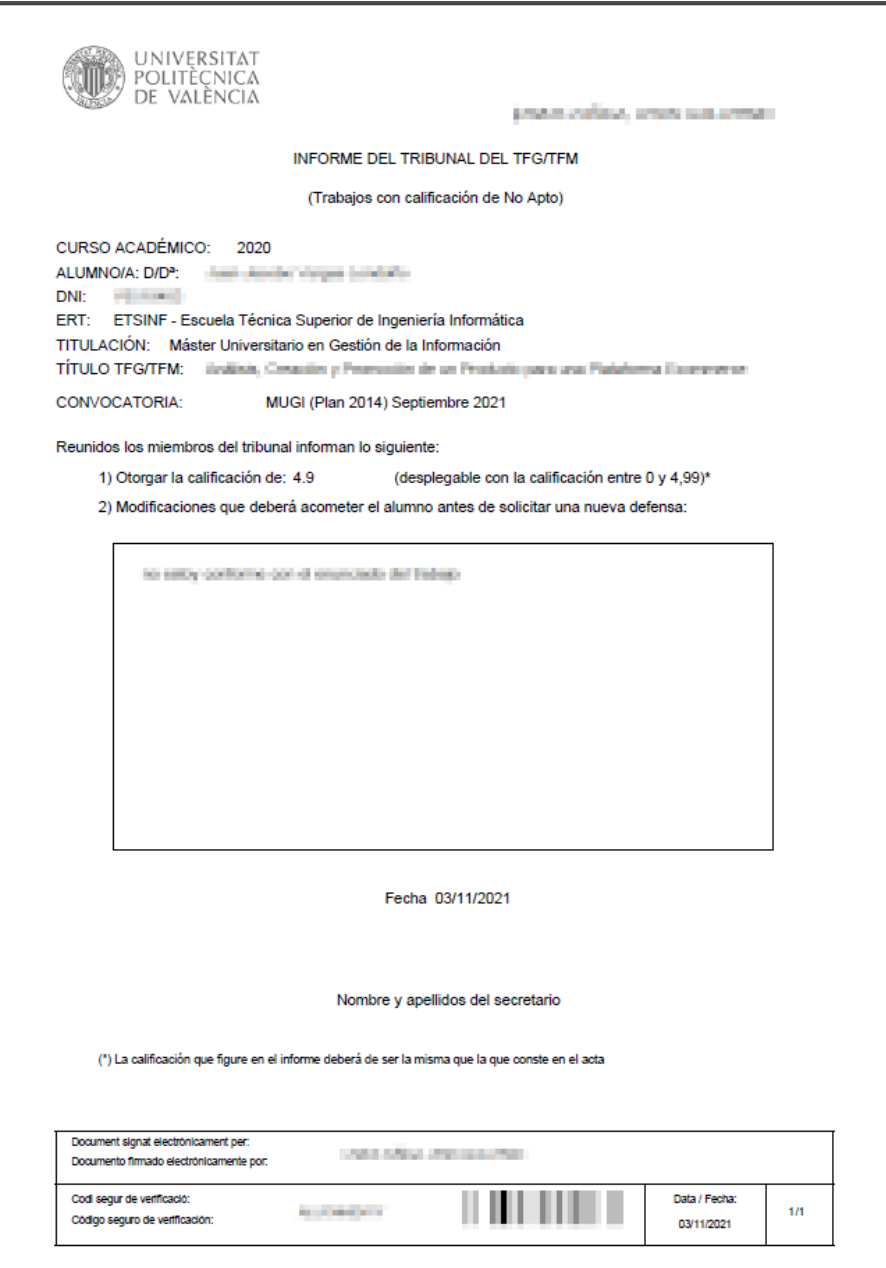

#### Figura 25 Muestra de informe No Apto

- Adicionalmente, se le enviará un correo al alumno (a las direcciones institucional y externa, si existiera), indicando que el informe de NO APTO está disponible. Además, el informe de No Apto se llevará al repositorio documental del alumno.
	- Modificaciones menores: Si el tribunal lo considera oportuno, e independientemente de la nota, el secretario puede introducir los *cambios* que el alumno debe realizar en su TFG/TFM. En este caso, no será necesario que el alumno solicite una nueva defensa, sino que tiene la posibilidad de adjuntar la documentación durante el número de días que haya definido la ERT.

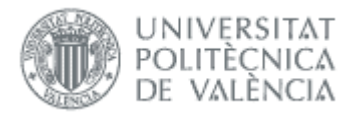

- En caso de que el alumno no se presentara a la defensa, el Tribunal deberá marcar la opción "No presentado" y no se generará el acta. A todos los efectos, las acciones a realizar en estos casos serán:
	- o si el alumno ha entregado antes un justificante o se ha producido alguna causa justificada que ha impedido el acto de defensa, la ERT podrá asignarle otra sesión de defensa de la misma convocatoria sin necesidad de que el alumno vuelva a realizar el depósito del trabajo.
	- o si no estuviera justificada la no realización de la defensa, el mismo Tribunal le notificará al alumno que deberá volver a solicitar defensa en próximas convocatorias y se eliminarán los ficheros del depósito.

## <span id="page-19-0"></span>*Modificaciones menores durante la defensa*

Durante la defensa, los miembros del Tribunal pueden considerar que el trabajo, independientemente de la nota que consideren, debe ser corregido por el alumno introduciendo unas modificaciones menores en la memoria. En este caso, no será necesario que el alumno solicite una nueva defensa, sino que tiene la posibilidad de adjuntar la documentación durante el número de días que haya definido la ERT.

Ello se realiza marcando la casilla "Modificaciones menores" de la pantalla de gestión de defensa.

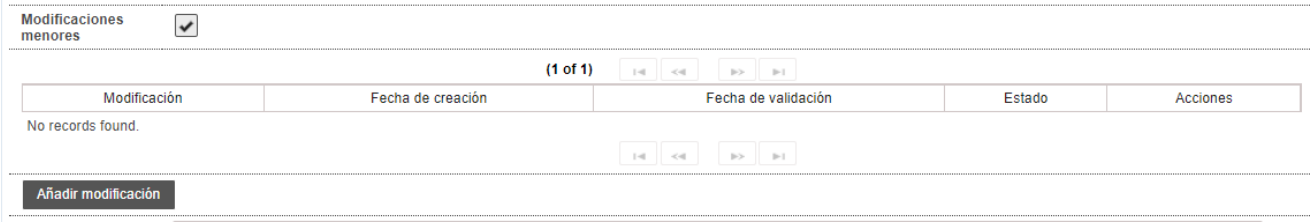

Figura 26 Introducción de modificaciones menores

Para introducirlas, basta con pulsar el botón "Añadir modificación", que abre un formulario con un área de texto libre en la que el secretario puede introducir las modificaciones menores junto con dos botones de Guardar y Cancelar.

Este botón aparecerá deshabilitado una vez generada el acta.

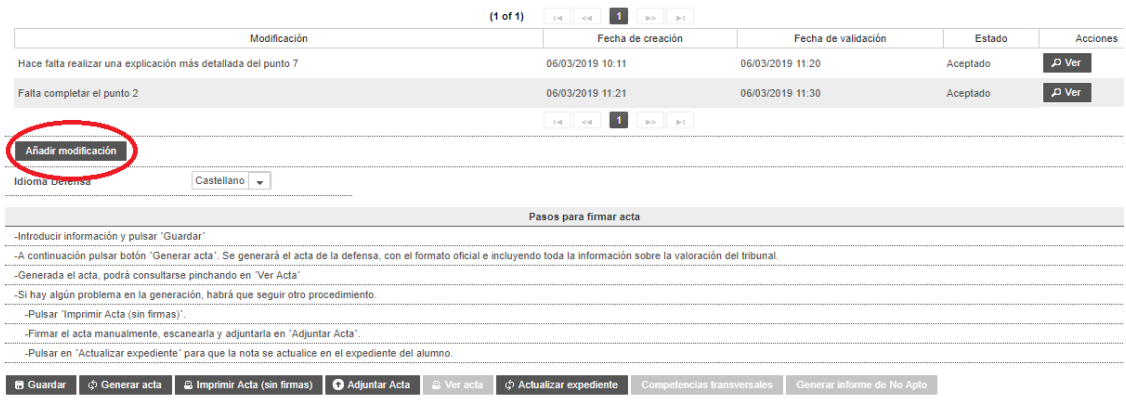

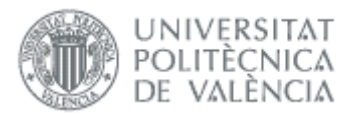

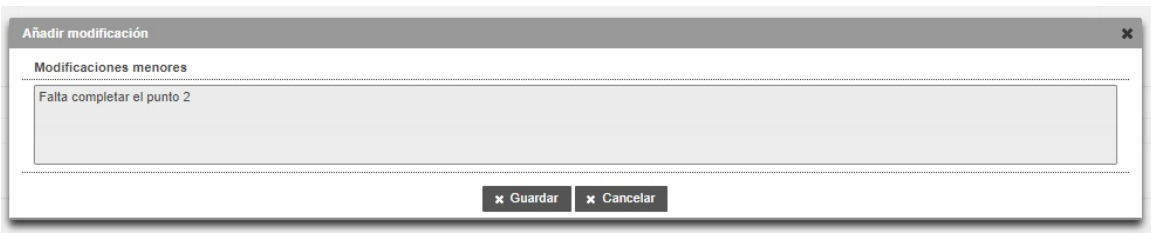

Figura 27 Modificaciones menores. Introducción del texto

Al pulsar Guardar, se guarda la modificación menor y el alumno y el tutor/cotutores reciben la notificación denominada "Modificaciones menores por el tribunal al alumno" que incluye las modificaciones a realizar y la fecha límite que tiene el alumno para realizarlas y subir la documentación. Esta notificación debe estar previamente definida por la ERT.

Recomendación: *Cada vez que se registra una nueva solicitud de modificación menor, Ebrón envía la notificación al alumno de tipo "Modificaciones menores por el tribunal al alumno". Por ello, y para evitar un volumen de envíos de notificaciones innecesarios, es preferible que se agrupen las modificaciones menores en una sola petición con el fin de no tener que enviar varias notificaciones.*

Cuando el alumno vuelva a adjuntar la documentación con las subsanaciones realizadas, se enviará la notificación *"*Modificación del depósito del TFG/TFM por parte del alumno*"* (si la ha definido la ERT) a los miembros del tribunal y a los tutores. El tribunal debe volver a acceder al trabajo y verificar que las subsanaciones se han realizado, y cargar la nota en el expediente del alumno.

Para los miembros del Tribunal, al acceder a la pantalla de gestión de defensas de los trabajos, tendrán disponible un apartado (tabla de histórico) con las modificaciones menores que se hayan ido poniendo al alumno.

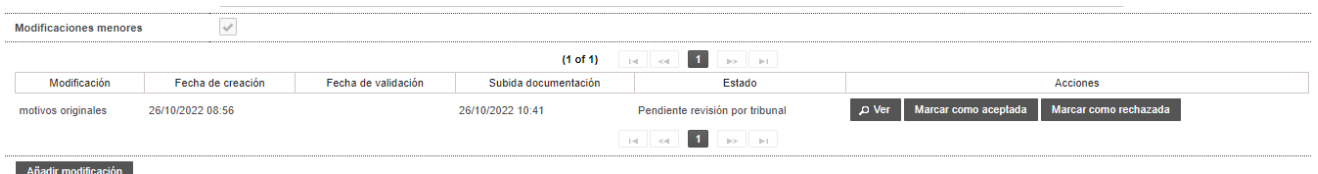

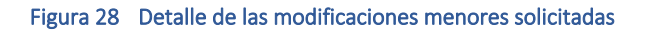

Cada fila de esta tabla contiene lo siguiente:

- Los primeros 255 caracteres del texto de la modificación menor exigida por el tribunal de defensa.
- La fecha y la hora en la que el tribunal sugirió la modificación menor de que se trate.
- La fecha y la hora en la que el tribunal validó/rechazó la modificación menor de que se trate.
- La fecha y la hora en la que el alumno subió las correcciones solicitadas.
- El estado de la subsanación de la modificación por parte del alumno. Los estados posibles son los siguientes:
	- o Pendiente de modificación por el alumno: el alumno no ha hecho nada todavía.

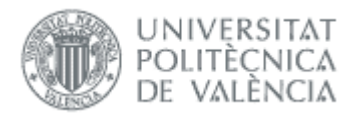

- o Pendiente de revisión por el tribunal: el alumno ha llevado a cabo las modificaciones, pero todavía no han sido validadas por el tribunal.
- o Aceptado: el alumno ha llevado a cabo las modificaciones y el tribunal las ha revisado y dadas por válidas.
- o Rechazado: el alumno ha llevado a cabo las modificaciones y el tribunal las ha revisado y rechazado por no considerarlas suficientes o adecuadas.
- Una botonera de acciones:
	- o Ver: el secretario del tribunal puede ver las modificaciones sugeridas. Si es una modificación que ha sido rechazada, además, se visualizan los motivos del rechazo.

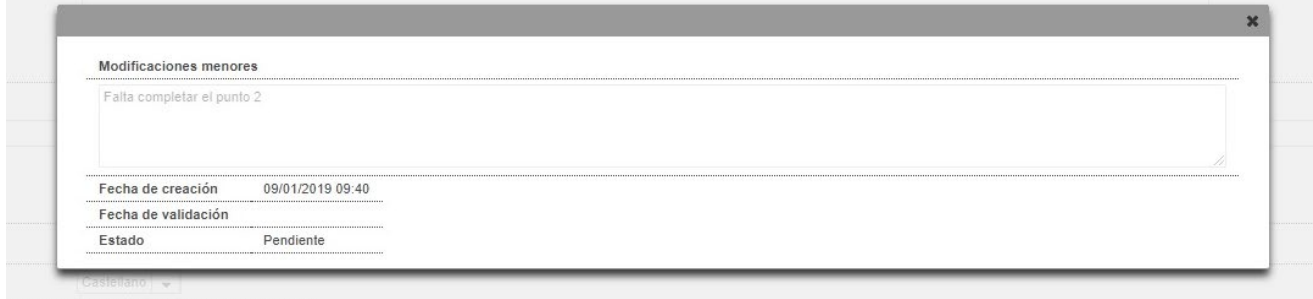

#### Figura 29 Ver el detalle de la modificación menor solicitada

o Editar: el secretario del tribunal puede modificar las modificaciones introducidas, si no han sido marcadas como aceptadas, rechazadas ni se han notificado. En caso contrario, esta opción no está disponible.

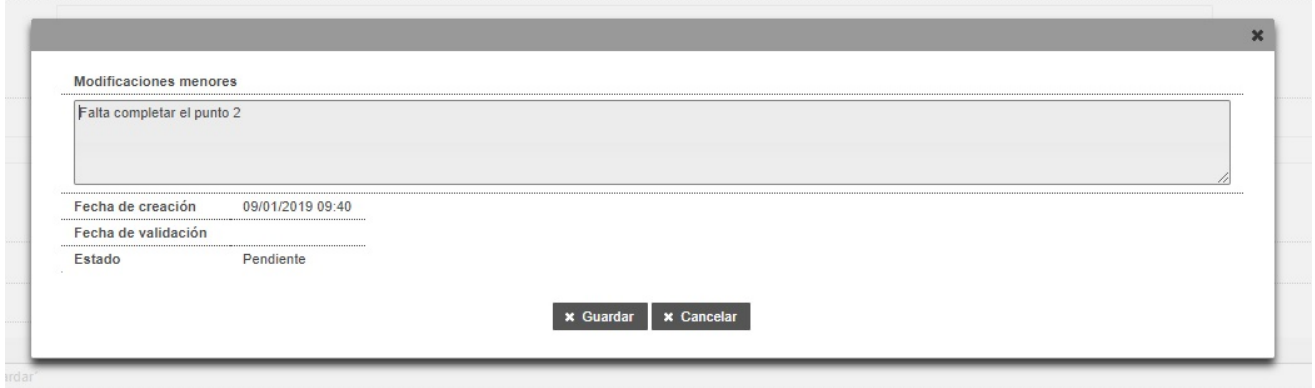

Figura 30 Opción de editar el texto de la modificación menor

o Marcar como aceptada: el secretario del tribunal comprueba que el alumno ha realizado los cambios solicitados y los valida. Si la modificación ha sido marcada como aceptada, esta opción no aparece. Al marcar esta opción, se le pregunta al secretario del tribunal si desea añadir alguna modificación adicional:

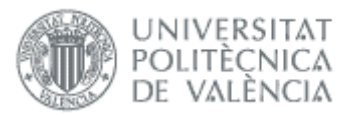

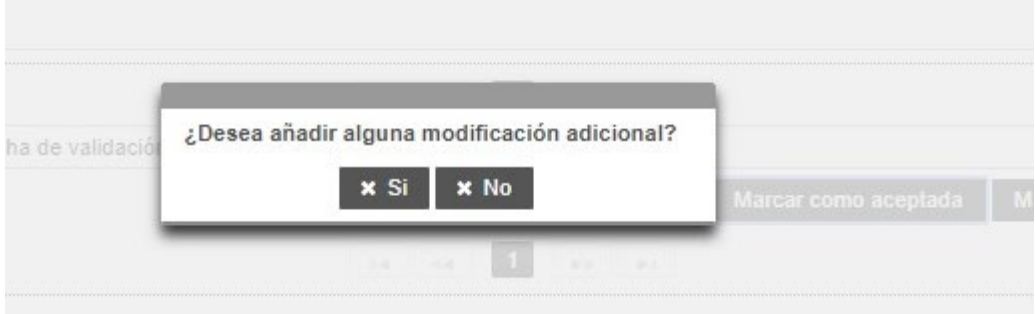

Si es que sí, se le muestra el formulario de creación de una modificación. Si dice que no, se habilita la botonera de generar acta y cargar en el expediente y le muestra el mensaje "Ya puede proceder a generar el acta". Si éste es el caso, se envía al alumno una notificación en la que se le informa de la nota obtenida en la defensa del trabajo.

o Marcar como rechazada: el secretario del tribunal comprueba que el alumno ha realizado los cambios solicitados y los rechaza. Si la modificación ha sido marcada como rechazada, esta opción no aparecerá. Al marcar esta opción, aparece una ventana para que el secretario del tribunal especifique las causas del rechazo:

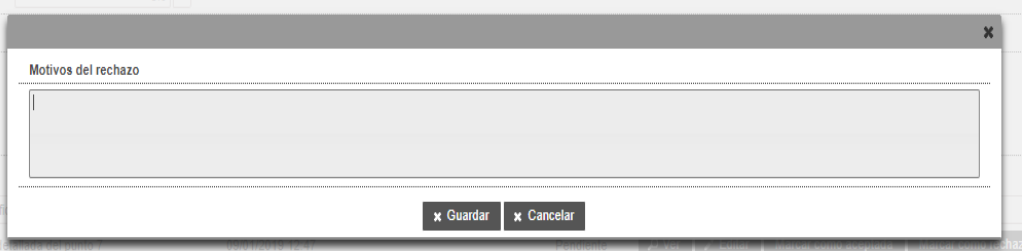

Al pulsar Guardar, se guardan los motivos del rechazo asociados a la modificación de que se trate y el alumno y el tutor/cotutores reciben la notificación denominada "Modificaciones menores por el tribunal al alumno". Si, por el contrario, se pulsa Cancelar, los cambios se descartan y el estado de las modificaciones se queda en "pendiente".

o Borrar: Elimina la modificación menor seleccionada

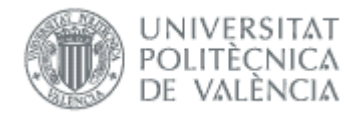

# <span id="page-23-0"></span>*Firma del acta*

Una vez introducida la calificación y resto de información que se estime, se pulsa "Guardar" y quedarán registrados en la aplicación la nota, la concesión o no de matrícula de honor y el voto particular.

A continuación, al Secretario se le habilitará el botón de "Generar acta":

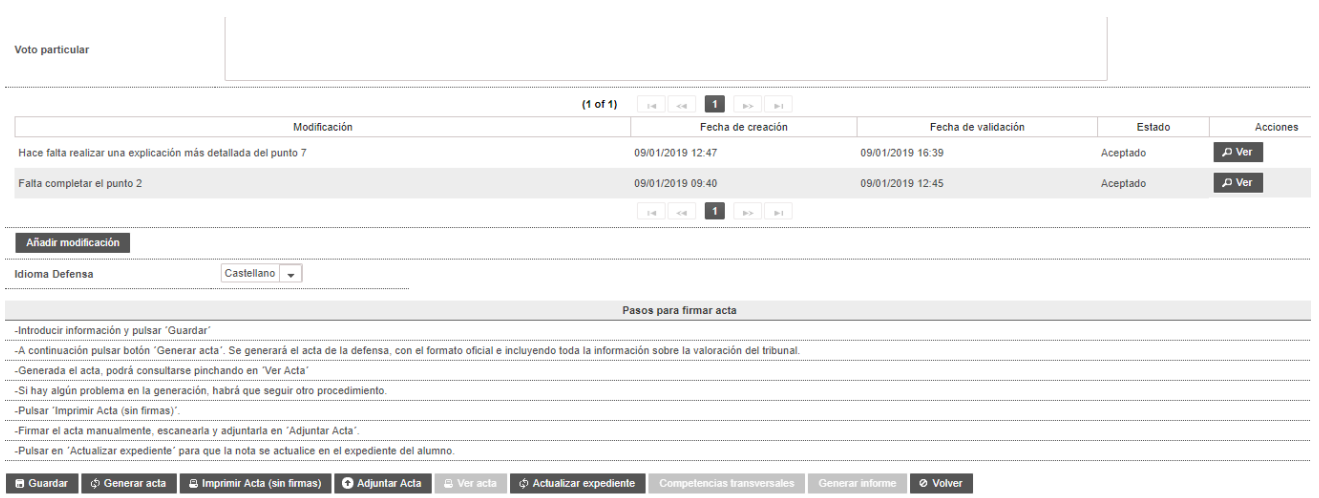

Figura 31 Acciones del secretario

Si todos los miembros del tribunal, al descargarse el TFG/TFM han firmado el acuerdo de confidencialidad, pinchando en este botón se generará el acta de la defensa, con el formato oficial e incluyendo toda la información sobre la valoración del tribunal. También se eliminan las posibles modificaciones menores existentes.

La aplicación mostrará una ventana de diálogo en donde se deberá primero *visualizar* el acta para revisar si los datos que en ella figuran son correctos (botón "Previsualizar"). Si están de acuerdo los miembros del Tribunal se procederá a *firmar* el acta (botón "Firmar").

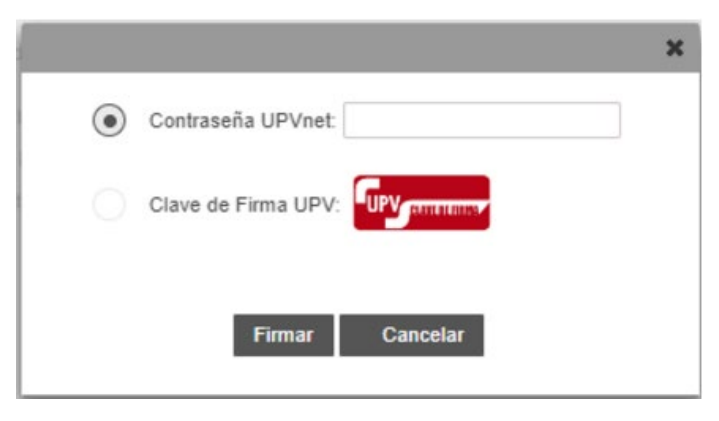

Figura 32 Firma del acta con la clave UPVNet del secretario

Manual del Tribunal 16/06/2023

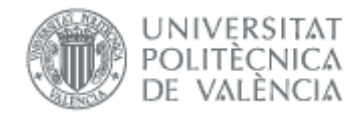

Desde esta ventana, el Secretario puede *previsualizar* (botón "Previsualizar") el informe de No apto, y *firmarlo* (botón "Firmar").

El proceso de firma depende de la opción seleccionada para firmar:

- 1- Si se selecciona "Contraseña UPVnet", únicamente deberemos añadir la contraseña UpvNet del usuario y pulsar el botón "Firmar".
- 2- Si se selecciona "Clave de Firma UPV", el proceso es similar al anterior solo que al pulsar el botón "Firmar" aparece una nueva ventana en donde el usuario deberá introducir la contraseña de ["Clave de Firma UPV"](https://wiki.upv.es/confluence/display/MANUALES/FAQS+de+la+Clave+de+Firma+UPV) (figuras siguientes).

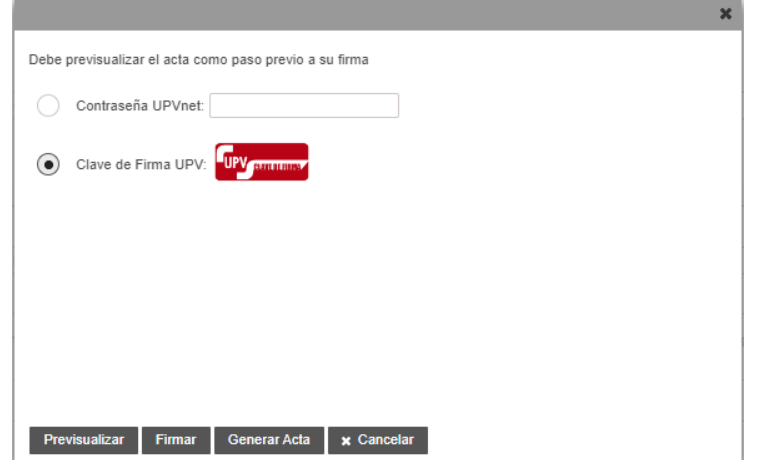

Figura 33 Firmar mediante Clave de firma UPV

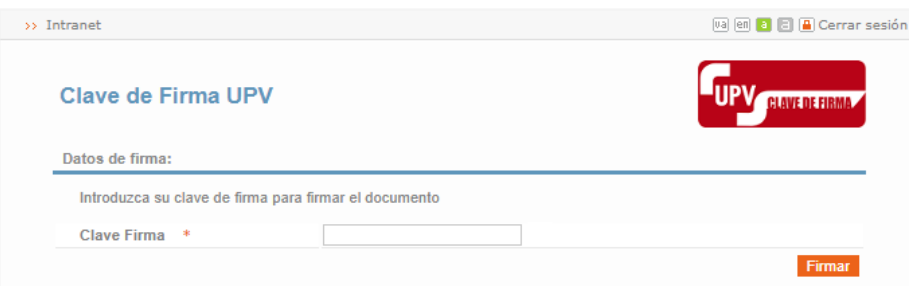

Figura 34 Ventana en donde introducir la clave de firma

En esta nueva ventana, el usuario introducirá su clave de firma upv y si todo ha ido bien, la aplicación le mostrará otra ventana con la información resultante.

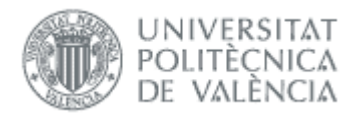

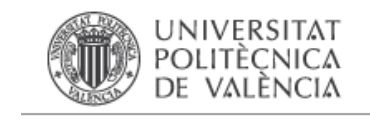

#### Resultado de la Firma

Firma realizada correctamente. Este proceso no genera el acta, recuerde pulsar el boton 'Generar Acta'

#### Figura 35 Resultado de la firma

A continuación la aplicación regresará de nuevo a la ventana de selección de firmas y pulsaremos el botón "Generar Acta" de la pantalla para generar el Acta de la defensa del alumno y subirla al repositorio.

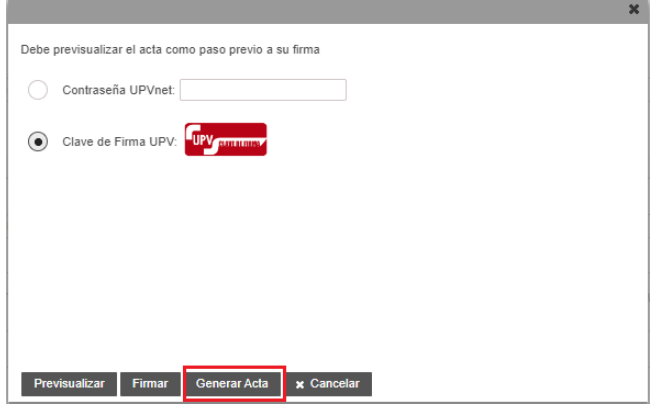

Figura 36 Botón Generar Informe No Apto

Una vez firmada el acta, independientemente del método elegido, la nota se exportará automáticamente al expediente del alumno (no es necesario pulsar el botón "Actualizar expediente" de la pantalla de gestión de la defensa) y se notificará con un correo de tipo *"Calificación de la defensa de un TFG/TFM"* al propio alumno y a los tutores correspondientes.

Mencionar que los datos de la defensa no se exportan al expediente del alumno de manera inmediata, pues esta tarea se reserva para momentos en que Ebrón no tenga excesiva carga de trabajo. Este proceso se ejecuta cada cierto tiempo y es normal que no estén visibles los datos en el expediente hasta pasado este tiempo.

Hay que indicar que no se podrá *firmar* el acta si previamente no se ha *visualizado*.

Una vez firmada el acta se muestra un mensaje de finalización.

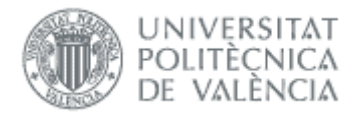

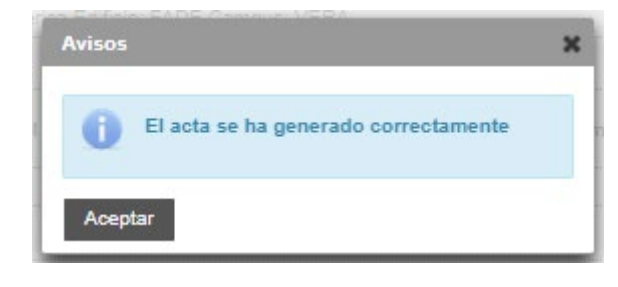

Figura 37 Mensaje de información de que se ha generado el acta

En el caso de que el trabajo precise de la firma de los miembros del Tribunal, existe un botón llamado "Consulta firmas publicidad", el cual nos muestra la lista con los miembros del tribunal y nos indica quienes han firmado el acuerdo de confidencialidad y quienes no.

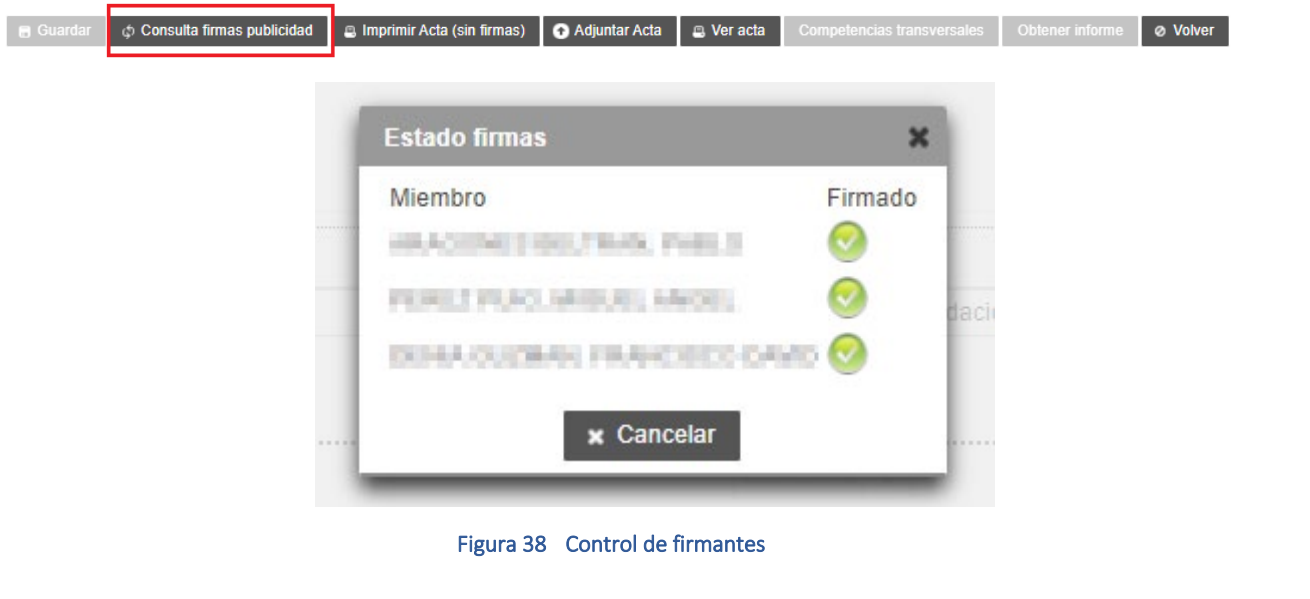

Generada el acta, podrá consultarse pinchando en el botón Ver Acta:

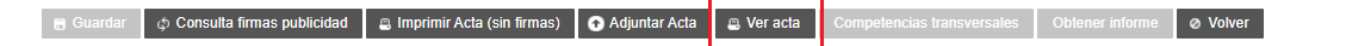

Al pinchar en este botón, automáticamente se le mostrará una ventana desde el navegador para ver el documento del acta generada.

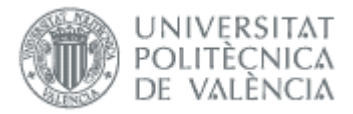

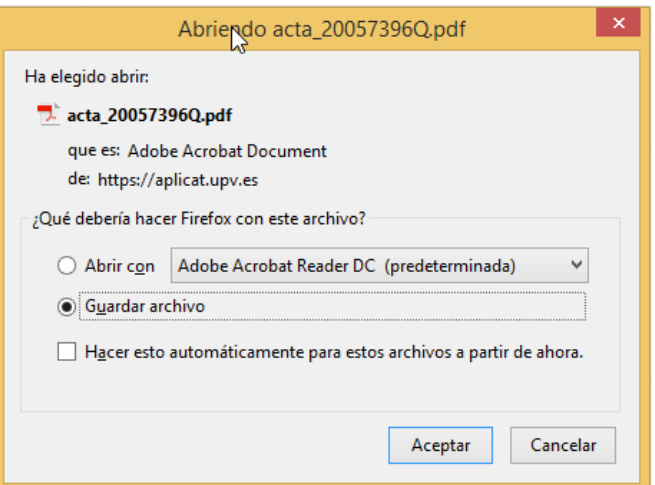

El acta generada es como la siguiente:

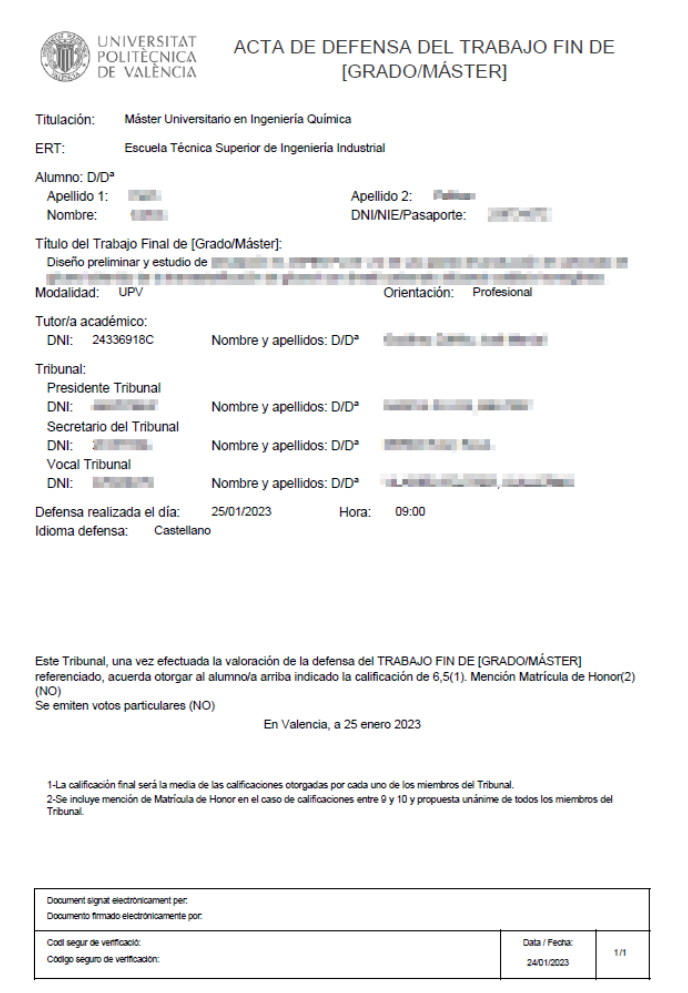

Figura 39 Documento de acta de la defensa

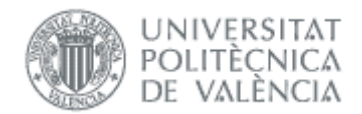

# <span id="page-28-0"></span>*Firma del acta manual*

<span id="page-28-2"></span>Si hay algún problema con la generación del acta, hay que seguir estos pasos:

- 1. Pulsar el botón Imprimir Acta (sin firmas) (ver Figura siguiente). Pregunta si queremos actualizar el expediente, por lo que podemos hacerlo ahora o en paso [3.](#page-28-1)
- 2. Firmar el acta manualmente por los miembros del Tribunal, escanearla y adjuntarla en Adjuntar Acta (este botón estará deshabilitado si ya existe acta en el Gestor Documental).
- <span id="page-28-1"></span>3. Pulsar en Actualizar expediente para que la nota se actualice en el expediente del alumno (si no se había hecho en paso [1\)](#page-28-2).

Los botones descritos en los pasos anteriores se muestran a continuación:

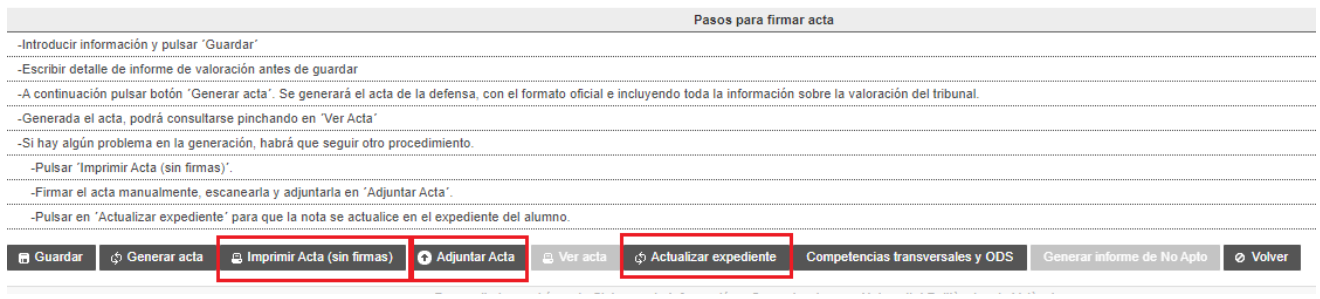

Figura 40 Procedimiento de generación y firma de acta manual

Al pulsar el botón "Actualizar expediente" nos mostrará un aviso. Pulsando la opción "Sí" se procederá a cargar los datos y la nota en el expediente del alumno.

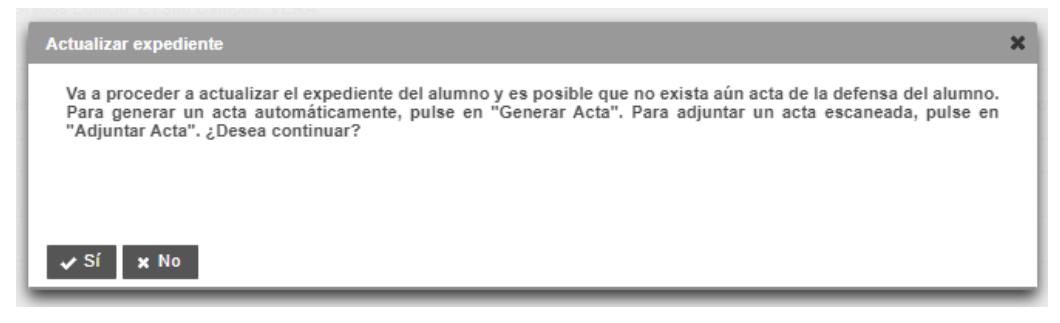

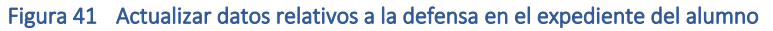

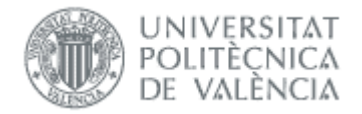

# <span id="page-29-0"></span>*Listados*

El Tribunal puede acceder a los listados desde la opción de menú "Listados".

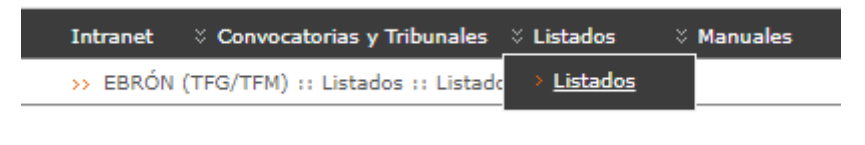

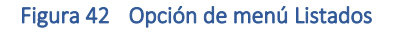

Una vez seleccionada la opción de menú, se mostrará una pantalla donde aparecen los distintos listados que puede obtener el Tribunal.

De momento el Tribunal únicamente puede obtener el listado de ODS de los alumnos que van a defender.

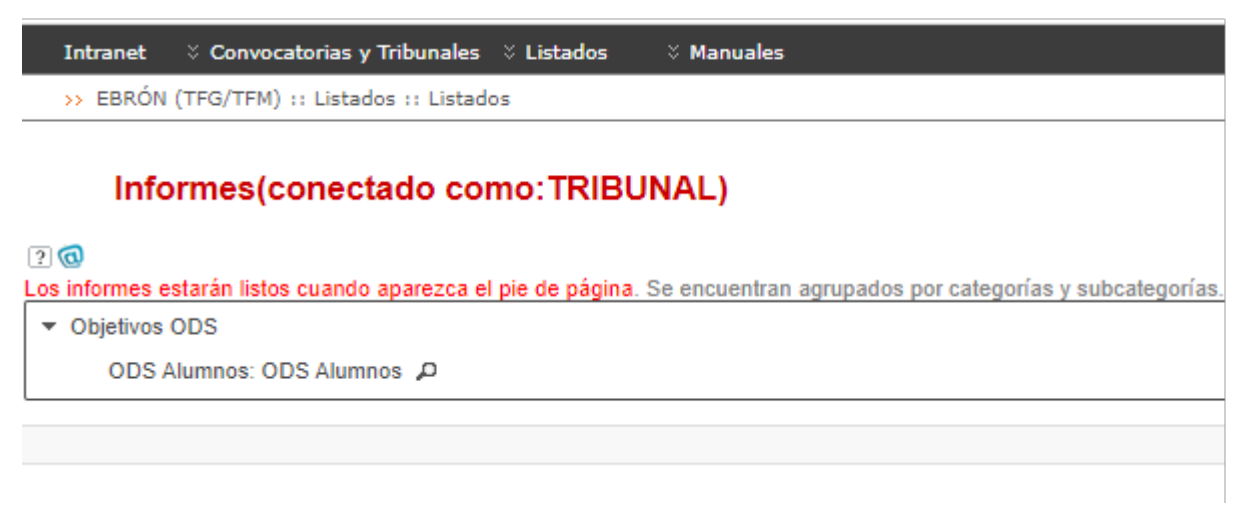

#### Figura 43 Opción de menú ODS Alumnos

### <span id="page-29-1"></span>Listados de ODS de Alumnos

En este listado se pueden obtener los datos de ODS que han rellenado los alumnos durante la solicitud de defensa en las distintas titulaciones que gestiona la ERT con que ha accedido el Tribunal. Cuando el usuario seleccione este listado, Ebrón le mostrará una pantalla en donde se deberá seleccionar el curso académico y la titulación.

![](_page_30_Picture_1.jpeg)

![](_page_30_Picture_135.jpeg)

Figura 44 Ventana de selección previa de curso y titulación.

Para generar el informe bastará con pulsar el botón "Generar informe" y Ebrón le generará un fichero en formato Excel en donde figurarán todos los alumnos que han rellenado la encuesta de preguntas ODS en el momento de realización de la solicitud de defensa para el curso y titulación seleccionados.

# <span id="page-30-0"></span>*Preguntas frecuentes*

### *1. ¿Por qué no me aparece una defensa que me han comunicado?*

<span id="page-30-1"></span>Las defensas sólo aparecen para los titulares del tribunal, y cuando la ERT haya hecho la asignación de sesiones.

<span id="page-30-2"></span>*2. ¿Por qué no puedo descargar la documentación de una defensa que tengo asignada?*

La documentación se puede descargar a menos que el alumno haya solicitado restricción de publicidad y no hayamos firmado el acuerdo de confidencialidad.

Si no es este el caso, poner gregal indicando el alumno.

#### <span id="page-30-3"></span>*3. ¿Por qué el alumno no puede subir las modificaciones menores?*

En estos casos hay que comprobar que en el apartado de datos de la defensa, haya registrado los cambios a realizar en el campo *Modificaciones menores*. Si no es así el secretario debe introducir los cambios.

El alumno tiene un número de días para hacerlo (que define cada ERT), por lo que si se supera comunicar el problema a la ERT.

#### <span id="page-30-4"></span>*4. ¿Por qué no recibo correo cuando el alumno sube las modificaciones menores?*

El correo sólo se recibe si la ERT ha definido la notificación correspondiente.

Si hemos comprobado que la documentación está corregida, el secretario ya puede generar el acta.

### <span id="page-30-5"></span>*5. ¿Por qué no podemos evaluar al alumno que ya ha subido las modificaciones menores?*

Es posible que ya hubiéramos generado el acta en el momento de la defensa, por lo que si ahora queremos cambiar la nota, hay que solicitarlo a la ERT para que lo haga manualmente.

 $30 \bullet$ 

![](_page_31_Picture_0.jpeg)

En otro caso crear gregal indicando el alumno.

### <span id="page-31-0"></span>*6. Hemos generado el acta pero los datos de la defensa no figuran todavía en el expediente del alumno*

Es posible que tras generar el acta los datos del trabajo no figuren todavía en Vinalopó. Puede ser que el proceso asíncrono que se ejecuta cada cierto tiempo no haya realizado los cambios. Se recomienda consultar al día siguiente o bien pulsar el botón *"Actualizar expediente"* existente desde la misma pantalla de gestión de la defensa.

#### <span id="page-31-1"></span>*7.* Nos hemos equivocado en la nota del alumno y ya se ha cargado la nota en el *expediente del alumno en Vinalopó. ¿Qué hacer si quiero cambiarla?*

Si se necesita corregir la nota deberán ponerse en contacto con la ERT del centro y que hablen con el Servicio de Alumnado (persona de contacto Sara Collado) para que envíen, mediante un Gregal, el acta de diligencia firmada electrónicamente (y en donde se indiquen los datos del alumno y el cambio de nota).

El procedimiento para modificar la calificación en Ebrón es el siguiente:

- 1. El secretario del Tribunal o ERT debe enviar un correo al Servicio de Alumnado (persona de contacto Sara Collado [scollado@upv.es\)](mailto:scollado@upv.es) y adjuntar el acta con la diligencia (diligencia de acta) con los datos identificativos del alumno, trabajo y cambio de nota. Además, debe ir firmada electrónicamente por el/la Secretario/a del Tribunal.
- 2. El servicio de alumnado enviará al ASIC la solicitud a través de un Gregal para que quede registrada esta solicitud.
- 3. Una vez el gestor del ASIC ya disponga del acta de diligencia y la confirmación del Servicio de Alumnado, procederá a realizar los cambios oportunos y actualizar el expediente con la nota corregida. Se procederá a modificar la nota en Ebrón y en Vinalopó.
- 4. Una vez modificada la nota se le comunicará al servicio de Alumnado y ellos lo comunicarán al correo del solicitante que solicita el cambio de nota.